# **MANUAL DE PROCEDIMIENTO DE TRAZA EVENTOS DEPORTIVOS INTRODUCCIÓN DE DATOS PARA AUTORIZACIÓN O INFORME VINCULANTE DE EVENTO POR DGT**

*Fecha de actualización 16 de diciembre de 2019*

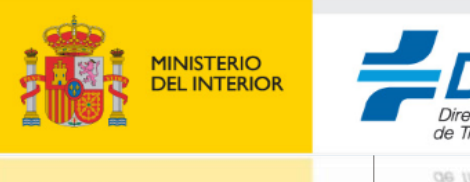

Página **0** de **37**

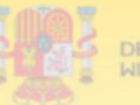

MINISTERIO

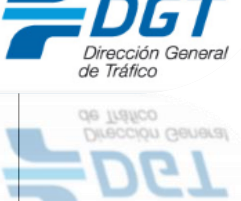

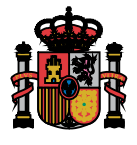

## **1. INTRODUCCIÓN**

- **1.1 TRÁMITES DE LA DGT PARA EVENTOS DEPORTIVOS**
- **1.2 OBLIGACIÓN DE USO DE TRAZA**
	- *1.2.1 Implicados en la organización de los eventos*
	- *1.2.2 Requisitos de eventos deportivos*
	- *1.2.3 Requisitos de los solicitantes*
- **1.3 UNIDADES DE LA DGT IMPLICADAS**
- **1.4 SUBSANACIÓN DE LA DGT AL SOLICITANTE**
- **1.5 SOLICITUD DE AUTORIZACIÓN ANTE ADMINISTRACIÓN COMPETENTE**
- **2. ACCESO A LA APLICACIÓN**
	- **2.1 SOLICITUD DE ACCESO**
	- **2.2 INTRODUCCIÓN DE USUARIO Y CONTRASEÑA**
- **3. INTRODUCCIÓN DE LA INFORMACIÓN DE EVENTOS DEPORTIVOS EN TRAZA.**
	- **3.1 CREACIÓN DE EXPEDIENTE DE SOLICITUD O SIMU**
	- **3.2 FORMULARIOS DE TRAZA. DATOS GENERALES**
	- **3.3 MEMORIA**
	- **3.4 ITINERARIO**

#### *3.4.1 Primer paso: añadir etapa*

*3.4.2 Segundo paso: añadir sector*

*Ejemplos de sectores*

*3.4.3 Tercer paso: añadir recorrido*

*Como añadir tramos de carretera Como añadir tramos libres*

*3.4.4 Cuarto paso: añadir puntos de interés*

*Ejemplos de puntos de interés*

*3.4.5 Como eliminar de puntos de interés, tramos de carretera, sectores y etapas*

**3.5 PERSONAL Y SEGURIDAD**

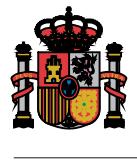

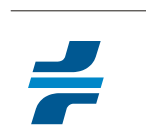

# **3.6 DOCUMENTOS Y OBSERVACIONES**

- **4. LOCALIZACIÓN DE LOS PUNTOS DE INTERÉS EN EL MAPA DE MOVILIDAD**
- **5. SOLICITUD DE AUTORIZACIÓN DE EVENTO ANTE ÓRGANO COMPETENTE**
	- **5.1 SOLICITUD A DGT**
	- **5.2 SOLICITUD A OTRA ADMINISTRACIÓN**
- **6. PRESENTACIÓN DE LA SOLICITUD DE AUTORIZACIÓN**

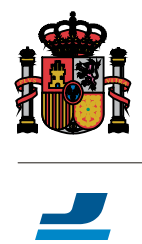

## **1. INTRODUCCIÓN**

#### **1.1 TRÁMITES DE LA DGT PARA EVENTOS DEPORTIVOS**

La Ley de Seguridad Vial (LSV en adelante) y el Reglamento General de Circulación (RGC en adelante) disponen que el Organismo Autónomo Jefatura Central de Tráfico (DGT en adelante) será competente para, según sea el caso, autorizar eventos deportivos que utilicen total o parcialmente carreteras estatales o travesías e informar los que utilicen vías de uso público donde la Administración General del Estado tenga atribuida la competencia para la ordenación, gestión, control y vigilancia del tráfico de las mismas.

Por otro lado, la ley 39/2015, de 1 de octubre, del Procedimiento Administrativo Común de las Administraciones Públicas (AAPP en adelante), establece el derecho y también la obligación de determinadas personas a relacionarse electrónicamente con las AAPP para la realización de cualquier trámite de un procedimiento administrativo, así como la obligación de uso por parte de los interesados, de los modelos específicos de presentación de solicitudes que establezcan las Administraciones para determinados procedimientos.

La DGT desarrolla dos tipos de trámites relacionados con los eventos deportivos:

- Autorización del evento deportivo, trámite que lleva a cabo cuando el itinerario de este discurre por más de una CCAA.
- Emisión del informe vinculante para su autorización por otro órgano autonómico o municipal si el itinerario del mismo no supera el territorio de una CCAA.

Tanto en un caso de autorización como en el de informe para su autorización, la DGT será siempre la competente para establecer los servicios de vigilancia necesarios para garantizar durante el desarrollo de cualquier evento deportivo, la seguridad de los participantes del mismo y del resto de usuarios de la via.

La DGT, para determinar esos servicios de vigilancia de manera adecuada, necesita tener una información precisa de todos los tramos de carreteras y vías por donde discurrirá el evento y, de este modo, podrá definir cuáles son los puntos de interés donde debe haber recursos humanos y materiales para regulación de tráfico y quien aportará dichos recursos.

Así pues, para un correcto desarrollo del evento deportivo, es necesario que exista una coordinación de las distintas jefaturas provinciales (JPT en adelante) y las oportunas unidades de la agrupación de tráfico de la guardia civil (ATGC en adelante) con el organizador, coordinación que se inicia ya en el proceso de autorización y elaboración del informe vinculante del evento.

Por tanto, no debemos entender que solo existe relación entre el organizador del evento deportivo y la DGT para la autorización que emita este organismo, sino también durante el procedimiento de elaboración del informe vinculante para determinar los puntos interés y recursos de vigilancia y control asociados a cada punto.

Dado que existe esa relación de coordinación entre organizadores de eventos y la DGT, esta deberá tener lugar a través de medios electrónicos cuando el organizador sea alguna de las personas obligadas a ello, según lo dispuesto por la citada ley 39/2015.

La DGT, con el fin de dar cumplimiento a estos preceptos legales ha desarrollado el módulo de eventos deportivos dentro de la aplicación informática TRAZA para llevar a cabo la gestión de todos los trámites relacionados con la autorización o informe vinculante de eventos deportivos en vía pública y permitir esa relación electrónica con los organizadores de los mismos.

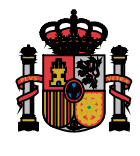

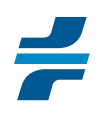

En el caso de los trámites para la autorización o informe vinculante para la autorización de un evento deportivo, la DGT ha establecido unos modelos específicos para que el organizador le proporcione la información de la memoria de seguridad vial e itinerario con sus puntos de interés. Dichos modelos específicos se obtienen a partir de la aplicación TRAZA que, además, permite cumplir esa obligación de relacionarse electrónicamente con la Administración.

Debido a todo lo anteriormente dicho y conforme a lo establecido en los artículos 14 y 66 de la citada ley 39/2015, de 1 de octubre que obligan a determinados personas al uso de medios telemáticos para relacionarse con la Administración y de los modelos específicos que esta disponga para determinados procedimientos, los organizadores de eventos deportivos deberán proporcionar a la DGT y JPT que dependen de la misma, tanto para la autorización de este evento, como para el informe vinculante, a través de la aplicación informática TRAZA.

## **1.2 OBLIGACIÓN DE USO DE TRAZA**

#### *1.2.1 Implicados en la solicitud de eventos*

- *El organizador del evento deportivo* siempre será considerado como solicitante de su autorización y será, a efectos de la Administración, el responsable del cumplimiento con los servicios de vigilancia que le hayan sido atribuidos para control y orden del evento, así como de las demás prescripciones establecidas en la autorización del evento o informe vinculante de la DGT.
- *El representante del organizador*. El organizador del evento deportivo podrá solicitar la autorización del evento a la Administración directamente o a través de un representante al que haya habilitado para actuar en su nombre ante aquella.

Aunque la presentación de documentación y el contacto directo con la administración lo mantenga su representante, el organizador nunca perderá la condición de solicitante de la autorización y será el que, finalmente, aparezca como titular de la misma.

 Las *federaciones deportivas* podrán desempeñar el papel de organizadores de un evento y, además, como parte interesada, estarán habilitados de oficio para actuar como representantes de los organizadores de eventos deportivos federados.

Por otro lado, aunque una federación deportiva no esté representando a un organizador en la solicitud de un evento, dicha federación tendrá acceso a los expedientes de los eventos deportivos cuando el organizador la haya consignado expresamente como federación asociada en la memoria del evento deportivo.

Todo evento federado habrá de tener una federación asociada, pudiendo asociarse más de una.

#### *1.2.2 Requisitos de los eventos deportivos*

El uso de la aplicación TRAZA será obligatorio para todo evento deportivo al que se le exigible autorización o informe vinculante de la DGT y su celebración tenga lugar a partir del 16 de marzo de 2020.

#### *1.2.3 Requisitos de los solicitantes*

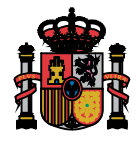

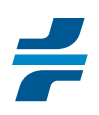

Los organizadores y sus representantes ante la Administración deberán introducir los datos de su evento en la aplicación TRAZA para relacionarse electrónicamente con la DGT cuando se trate de:

- $\triangleright$  Personas jurídicas.
- Entidades sin personalidad jurídica.
- Representantes de algún organizador obligado, según los puntos anteriores, a relacionarse electrónica con la DGT.

#### **1.3 UNIDADES DE LA DGT IMPLICADAS**

- La *Subdirección General de Gestión de la Movilidad y Tecnología* (SGGMT en adelante) será la responsable de tramitación de los eventos que, según el RGC, deban ser autorizados por DGT.
- Las *JPT correspondientes a las provincias por donde discurre el itinerario o JPT paso*  serán las encargadas de emitir el informe vinculante para la autorización del evento por una entidad diferente a la DGT. También informarán a la SGGMT para la autorización que deba expedir esta unidad.
- Los *Sectores y Subsectores de la ATGC* correspondientes a las provincias por donde discurre el itinerario que informarán, según sea el caso, a las oportunas JPT sobre los servicios de vigilancia y las condiciones de seguridad que estimen más oportunas.

Los Subsectores de la ATGC podrán, a su vez, consultar a los destacamentos de su territorio para que estos revisen el itinerario y los puntos de interés del mismo y, en su caso, añada o haga las oportunas correcciones de los establecidos por el organizador.

 Tanto para la autorización como el/los informe/s vinculante/s de un mismo evento deportivo, habrá una *unidad DGT coordinadora de trámite* que será la encargada de iniciar la tramitación del expediente correspondiente y revisar la coherencia entre los servicios de vigilancia y demás condiciones establecidos por las distintas JPT y unidades de la ATGC correspondientes a las provincias de paso.

Las unidades coordinadores de trámite serán:

- La SGGMT si se trata de un evento a autorizar por DGT.
- La JPT correspondiente al lugar donde se inicia el evento cuando se trata de emitir informe vinculante. Si hubiera más de una etapa con distintas provincias de inicio, será la JPT que corresponda al lugar donde se inicia la primera etapa.

Por parte de la Administración, usará obligatoriamente la aplicación TRAZA para relacionarse electrónicamente con los organizadores de eventos deportivos:

- $\triangleright$  El personal de la DGT tanto de la SGGMT como de las JPT de paso para tramitar la autorización o informe para su autorización.
- $\triangleright$  Agentes de la ATGC para informe y determinación de los puntos de interés y servicios de vigilancia y seguridad.

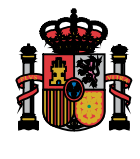

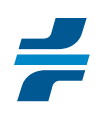

## **1.4 SUBSANACIÓN POR NO USO DE TRAZA**

La oportuna unidad coordinadora de trámite de la DGT enviará una subsanación al organizador de un evento para que rellene los formularios de TRAZA, según lo establecido en este manual, cuando este no figure en la aplicación, siempre que, según lo dispuesto en los apartados anteriores, deba constar obligatoriamente.

En el caso de que el organizador no responda a esta subsanación rellenando correctamente los formularios de TRAZA, la SGGMT no concederá la autorización y las JPT de paso emitirán informe vinculante negativo para no permitir su autorización por parte del órgano autonómico o local competente para ello.

## **1.5 SOLICITUD DE AUTORIZACIÓN ANTE ADMINISTRACIÓN COMPETENTE**

Es importante que el organizador, una vez haya rellenado y adjuntado en TRAZA toda la información requerida por la DGT para el trámite que corresponda, nunca se olvide de presentar la solicitud de autorización ante la administración competente para ello tal y como se indica en el apartado 5 de este manual.

En caso de no presentar dicha solicitud, la DGT no podrá iniciar el trámite de autorización o informe vinculante necesario para su autorización.

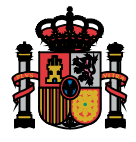

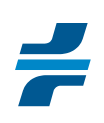

## **2 ACCESO A LA APLICACIÓN**

#### **2.1 SOLICITUD DE ACCESO**

El acceso a la aplicación TRAZA puede realizarse a partir de la siguiente URL:

[https://sede.dgt.gob.es/es/movilidad/usos-excepcionales-de-la-via/eventos](https://sede.dgt.gob.es/es/movilidad/usos-excepcionales-de-la-via/eventos-deportivos/comunicacion-y-consulta-del-calendario-de-eventos-deportivos.shtml)[deportivos/comunicacion-y-consulta-del-calendario-de-eventos-deportivos.shtml](https://sede.dgt.gob.es/es/movilidad/usos-excepcionales-de-la-via/eventos-deportivos/comunicacion-y-consulta-del-calendario-de-eventos-deportivos.shtml)

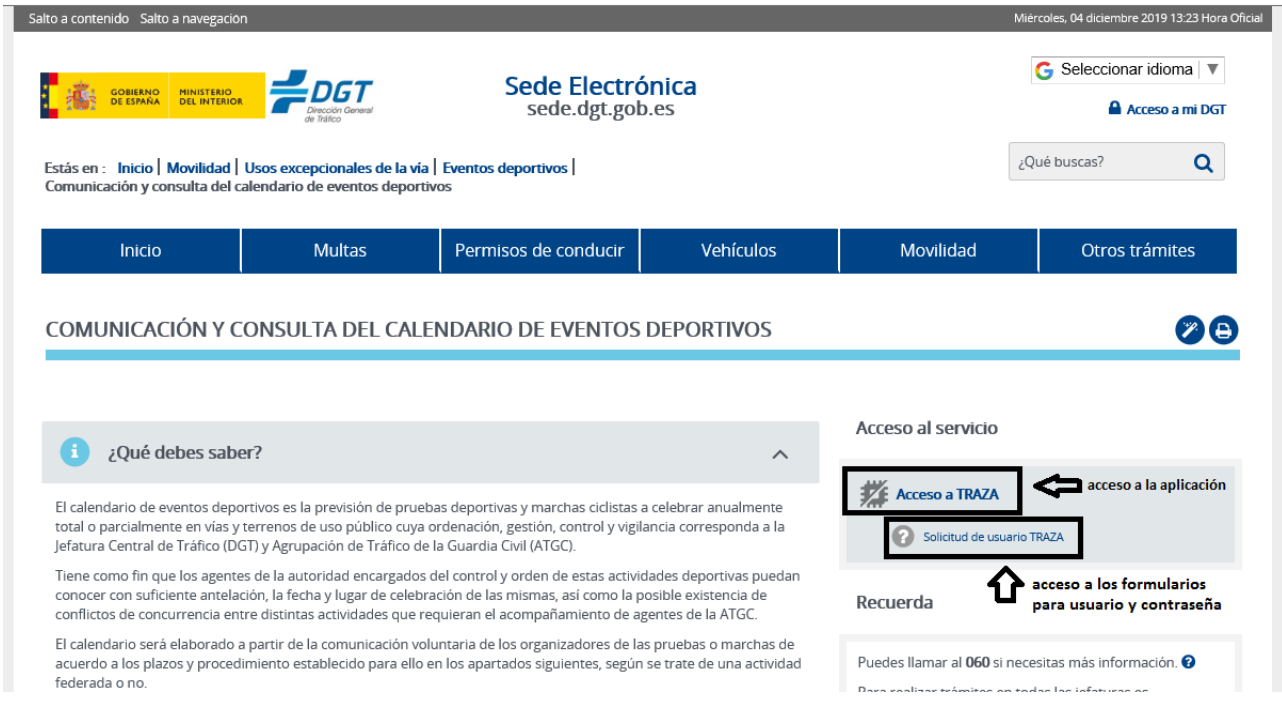

En la parte derecha de la página DGT dedicada a la comunicación y consulta de calendario existe un acceso a la aplicación. Para poder acceder a la misma, es necesario que el interesado esté dado de alta en la aplicación.

Para darse de alta en la aplicación, deberá hacer una solicitud de usuario y contraseña a la DGT, enviando a la cuenta de correo *cau.traza@dgt.es*, los formularios que podrá descargarse a partir de la siguiente URL:

<https://sede.dgt.gob.es/es/movilidad/acceso-y-usuarios-aplicacion-traza.shtml>

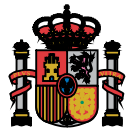

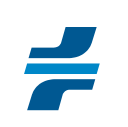

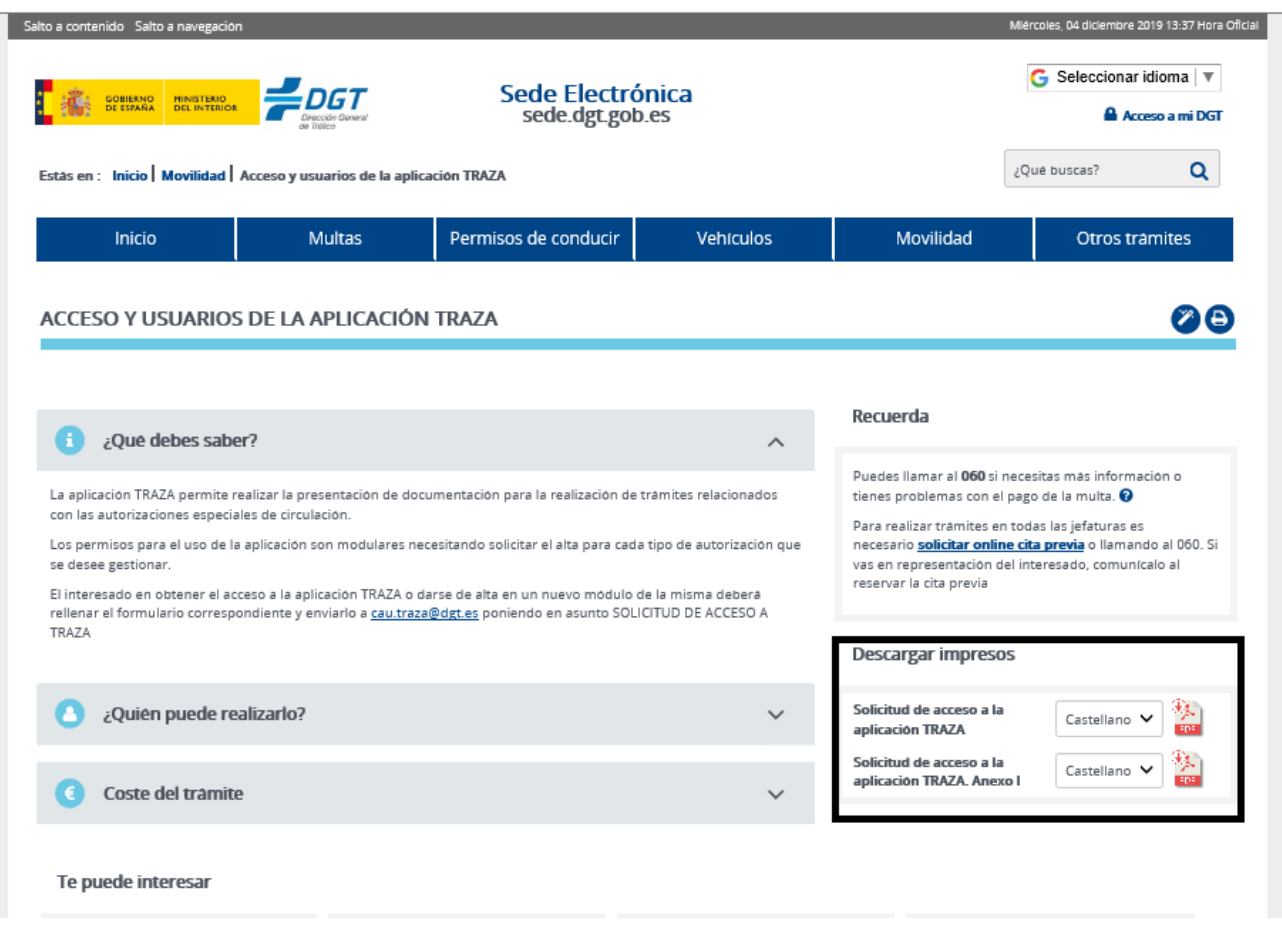

En el formulario de acceso, se harán constar los datos del club deportivo, federación o entidad jurídica que organice el evento en la parte reservada a datos del interesado.

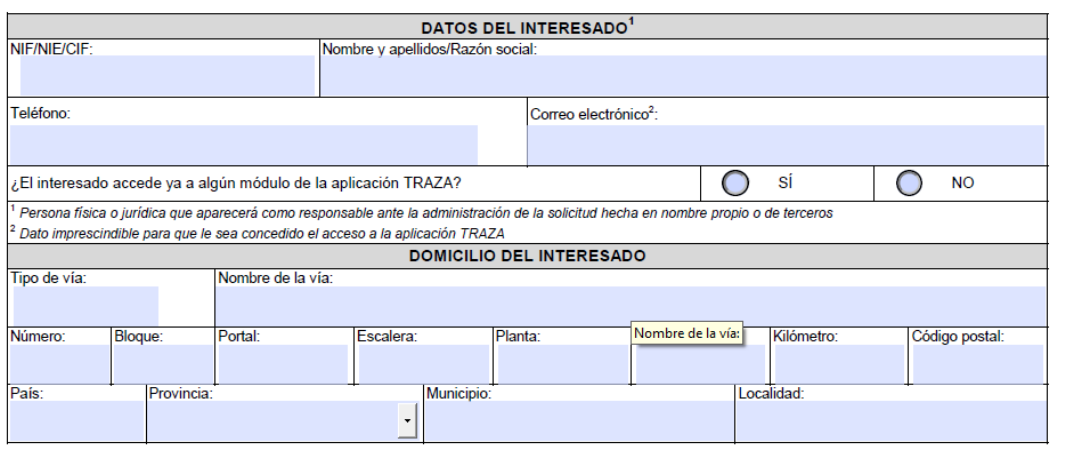

.

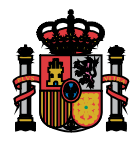

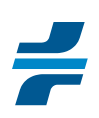

En el anexo I del formulario se harán constar los datos de las personas físicas que pertenezcan al club organizador, federación o cualquier otra entidad jurídica que actúe como organizador y vayan a utilizar la aplicación.

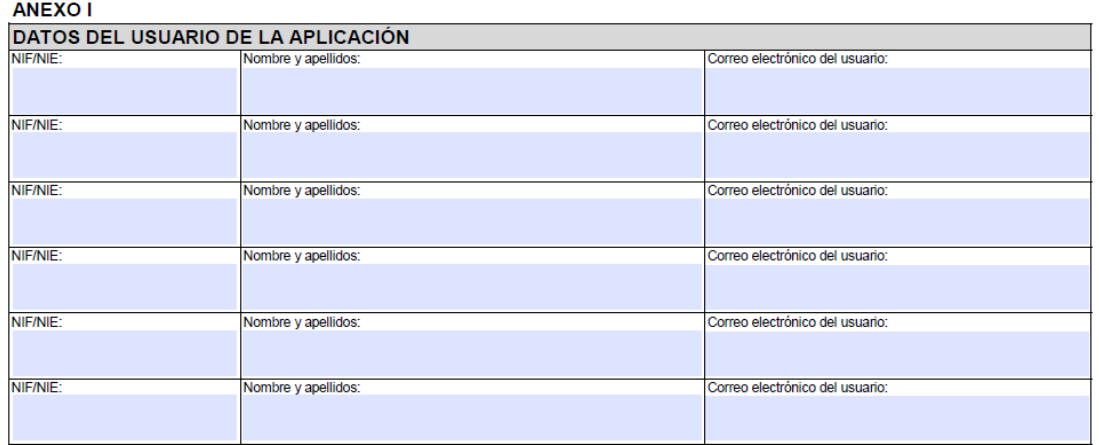

# **2.2 INTRODUCCIÓN DE USUARIO Y CONTRASEÑA**

Una vez que la organización y usuarios están dados de alta, pueden acceder a la aplicación tal y como se indica en las siguientes imágenes.

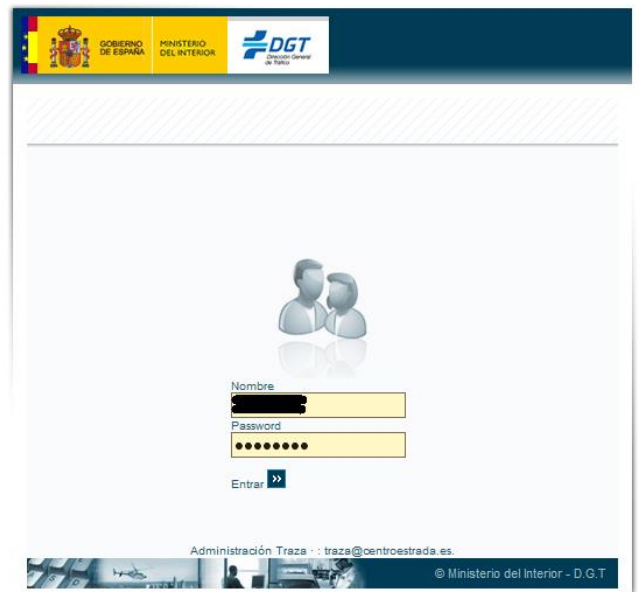

**Pantalla de TRAZA para la introducción de usuario** 

**(nombre) y contraseña (password).**

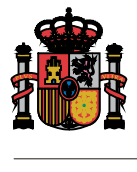

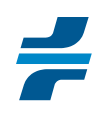

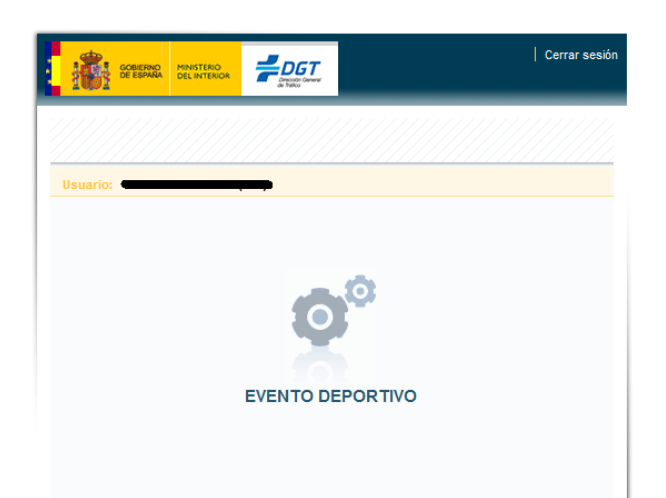

**Pantalla a la que se accede una vez introducido usuario y contraseña y a partir de la cual se puede acceder al módulo de eventos deportivos.**

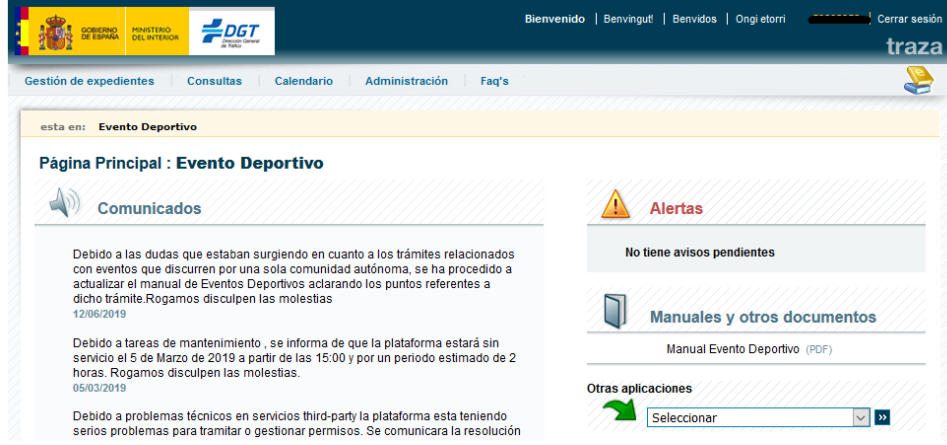

**Pantalla principal del módulo.**

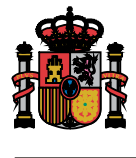

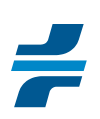

# **3 INTRODUCCIÓN DE LA INFORMACIÓN DEL EVENTO DEPORTIVO EN TRAZA**

#### **3.1 CREACIÓN DEL EXPEDIENTE DE SOLICITUD O SIMU**

El organizador del evento, una vez haya accedido al módulo de eventos deportivos, deberá generar el expediente de solicitud o SIMU en el que introducirá toda la información del evento. Para ello en primer lugar deberá ir a la opción de "gestión" de expedientes" y crear una "nueva simulación", tal y como se indica en las imágenes siguientes.

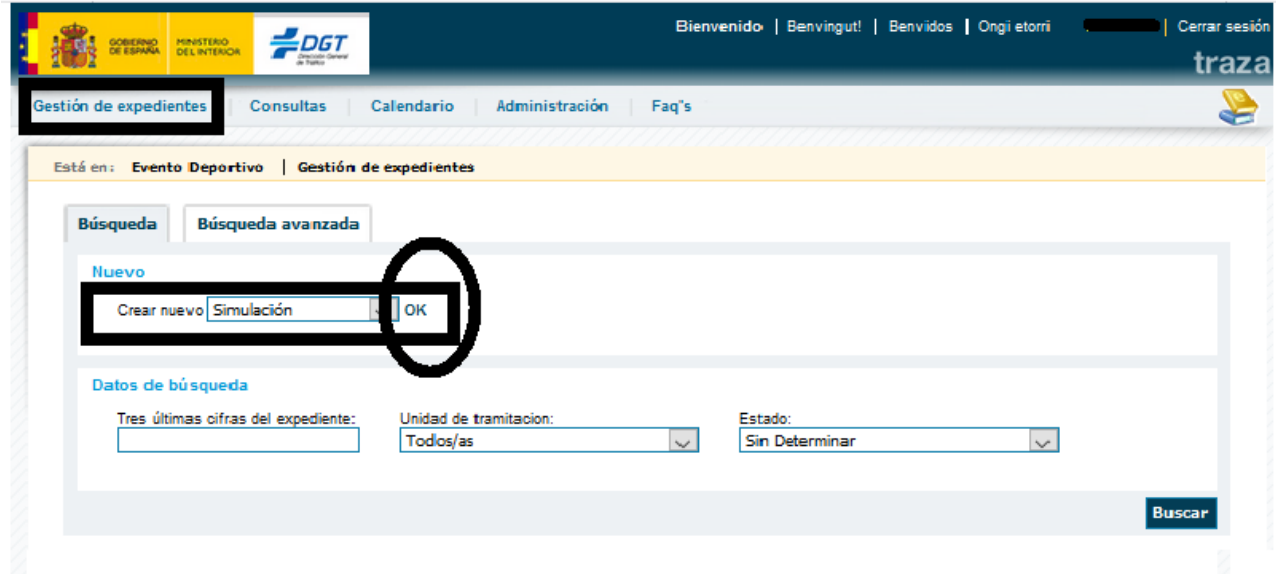

**Pantalla de creación de nuevos expedientes de solicitud o SIMUS**

## **3.2 FORMULARIOS TRAZA. DATOS GENERALES**

Una vez se creado un nuevo número de expediente SIMU, la aplicación da acceso a los formularios donde se deberá introducir la información del evento relativa a:

- Datos generales
- Memoria
- **•** Itinerario
- Personal y Seguridad
- Documentos y observaciones

El primer formulario al que se accede de forma inmediata al crear la SIMU es al de datos generales.

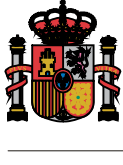

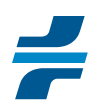

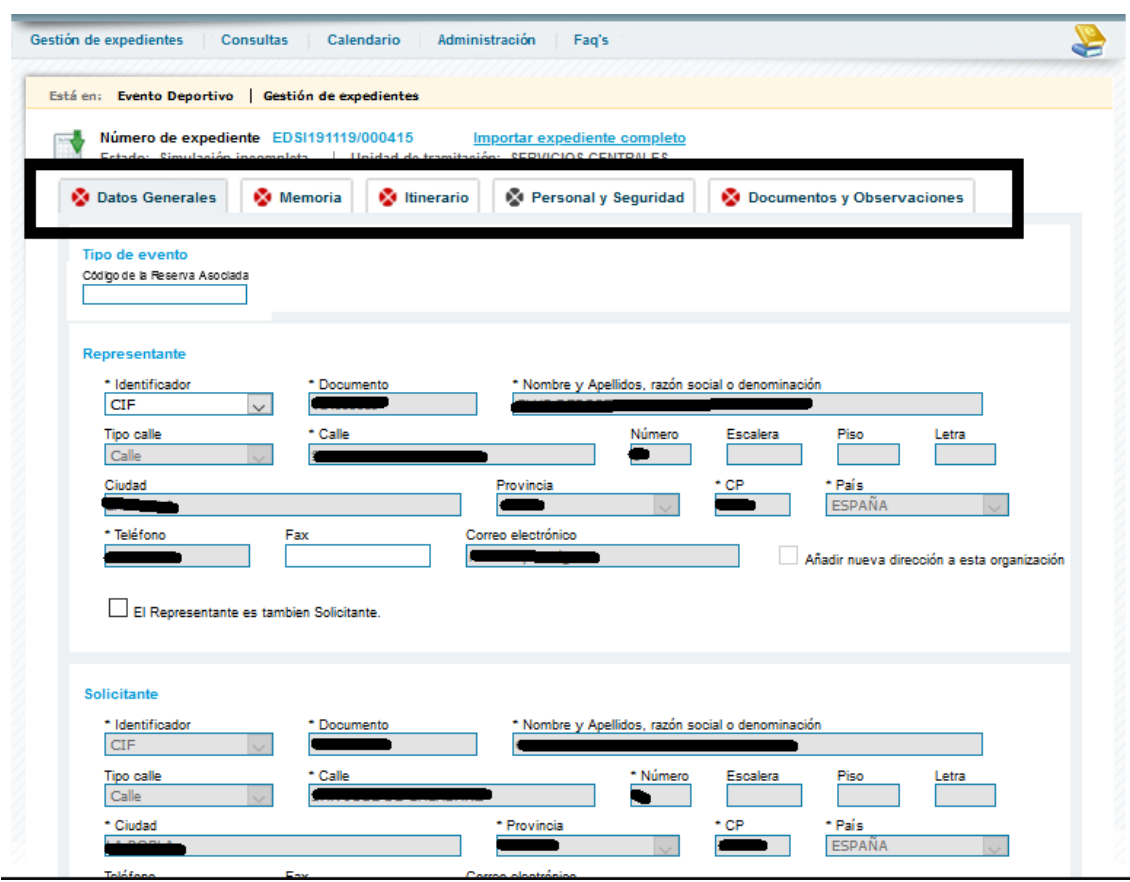

**Formulario de datos generales.**

Este formulario se rellena, por defecto, con los datos de la organización a la que pertenece el usuario que accede, conforme a las siguientes reglas:

- *El organizador del evento deportivo* será el solicitante de la autorización del evento y sus datos deben constar en los espacios reservados a este.
- *El representante del organizador*. El organizador del evento deportivo podrá presentar la solicitud de autorización directamente o a través de un representante que actúe en su nombre y como intermediario durante toda la tramitación ante la Administración.

Si es el organizador el que va a introducir toda la información, este aparecerá en los espacios de representante y solicitante.

Si el que accede tiene perfil o está habilitado para actuar de representante, sus datos solo aparecen en la parte superior y deberá rellenar los apartados del solicitante que corresponda.

- Las *federaciones deportivas* están habilitadas para actuar tanto como organizadores solicitantes.
- Si el evento para el que crea la SIMU correspondiente figura en el calendario de eventos deportivos de la DGT, deberá hacer constar el código de reserva asociado en el espacio correspondiente de la parte superior del formulario.

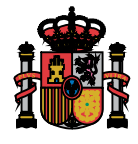

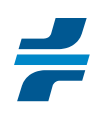

#### **3.3 MEMORIA**

En este formulario se rellenará toda la información relativa a:

- La información general del evento relativa a su denominación, tipo de modalidad y actividad, nº de edición, nº máximo de participantes y etapas.
- La persona de contacto, director ejecutivo y responsable de seguridad vial que siempre habrán de ser personas físicas. La misma persona podrá ejercer más uno de estos roles.
- Si un evento discurre parcialmente por el extranjero, se marcará "si" en la opción "¿discurre por territorio no estatal? En caso contrario, se marcará "no".
- Si el evento es federado o no. Los eventos se consideran federados si figuran en el calendario de alguna federación insular, provincial, autonómica o estatal.

Si el evento figura en el calendario de más de una federación, la categoría será la del calendario que corresponda a la federación de mayor competencia territorial.

La categoría más baja, a efectos de gestión de tráfico, será la autonómica y en el caso de los eventos de federaciones insulares o provinciales, esta será la categoría que se haga constar.

Todo evento federado deberá tener, al menos, una federación asociada.

Un evento federado se puede asociar a más de una federación y eso implicará, por parte del organizador, una autorización expresa a que estas consulten el expediente.

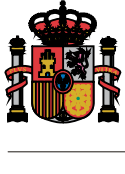

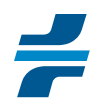

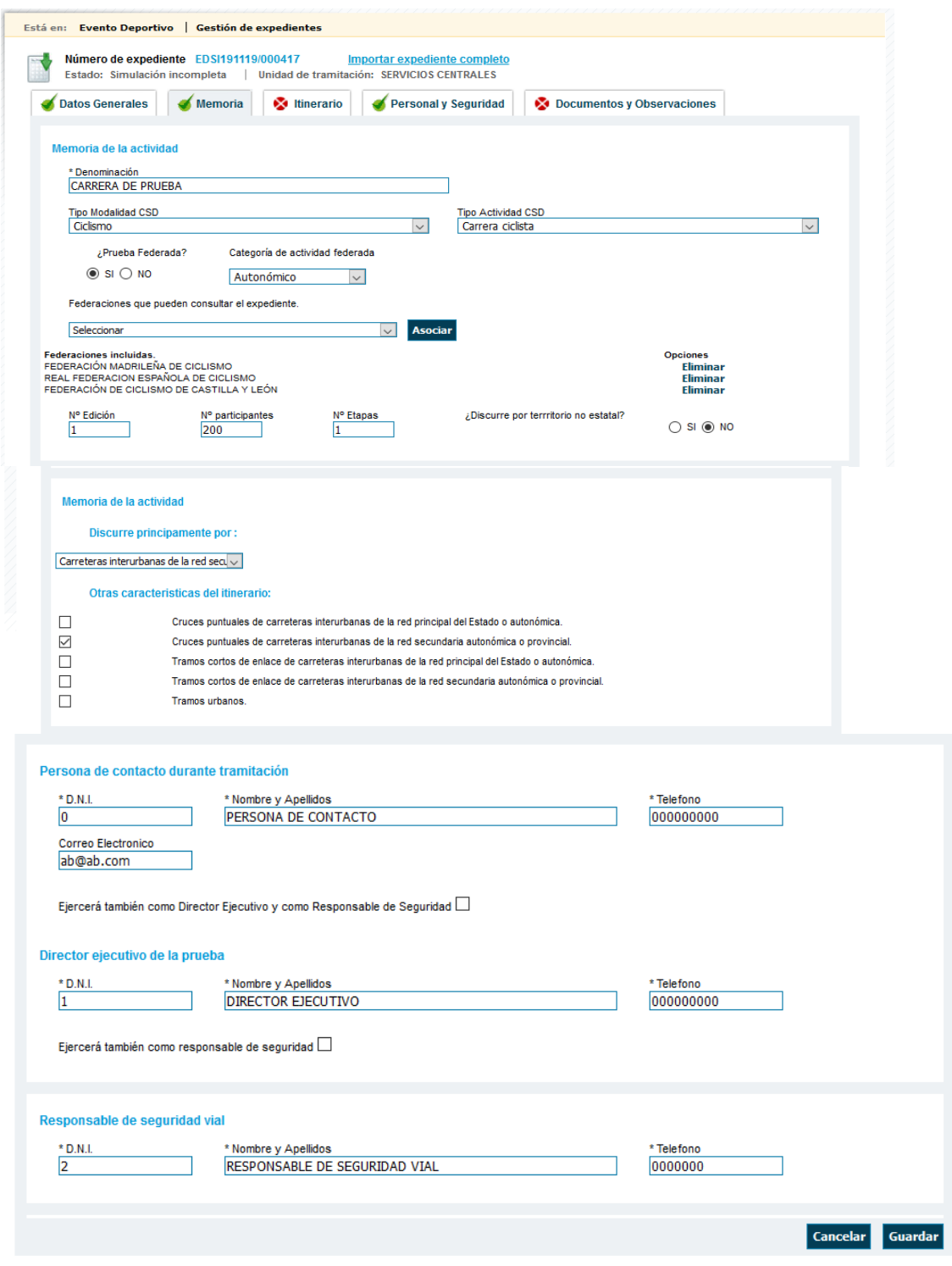

**Formulario relativo a memoria con todos los campos que han de ser rellenados** 

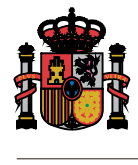

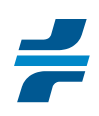

#### **3.4 ITINERARIO**

Su introducción se divide en:

- Etapas y, en su caso, sectores que se irán ordenando por orden de introducción, con posibilidad de reordenarlo posteriormente de forma manual por el organizador.
- Recorrido de cada etapa o sector que comprende todas las vías de paso, dividido en tramos de vías que pueden ser carreteras TRAZA o tramos libres. Los tramos de vía del recorrido de cada etapa o sector se irán ordenando en función de los tiempos de paso del primer participante por el lugar de inicio del tramo.
- Puntos de interés que son los lugares de cada tramo de vía donde se dispondrán servicios de vigilancia. Además de los servicios de vigilancia, dichos puntos ayudarán a conocer con más exactitud el recorrido exacto y momentos de paso estimados. Dichos puntos serán ordenados automáticamente por TRAZA en función de los tiempos de paso del primer participante por el mismo.

#### *3.4.1 Primer paso: añadir la etapa*

Se identifica como una etapa a toda la actividad deportiva a desarrollar entre las 0:00 y 23:59 horas de un mismo día. En un mismo día puede haber más de una etapa, pero cada etapa no puede ir más allá de las 23:59 horas del día en que tenga comienzo.

Así pues, cuando el evento se componga de etapas que terminen en diferente día al de comienzo, el solicitante deberá dividirla en fracciones coherentes a lo establecido en TRAZA.

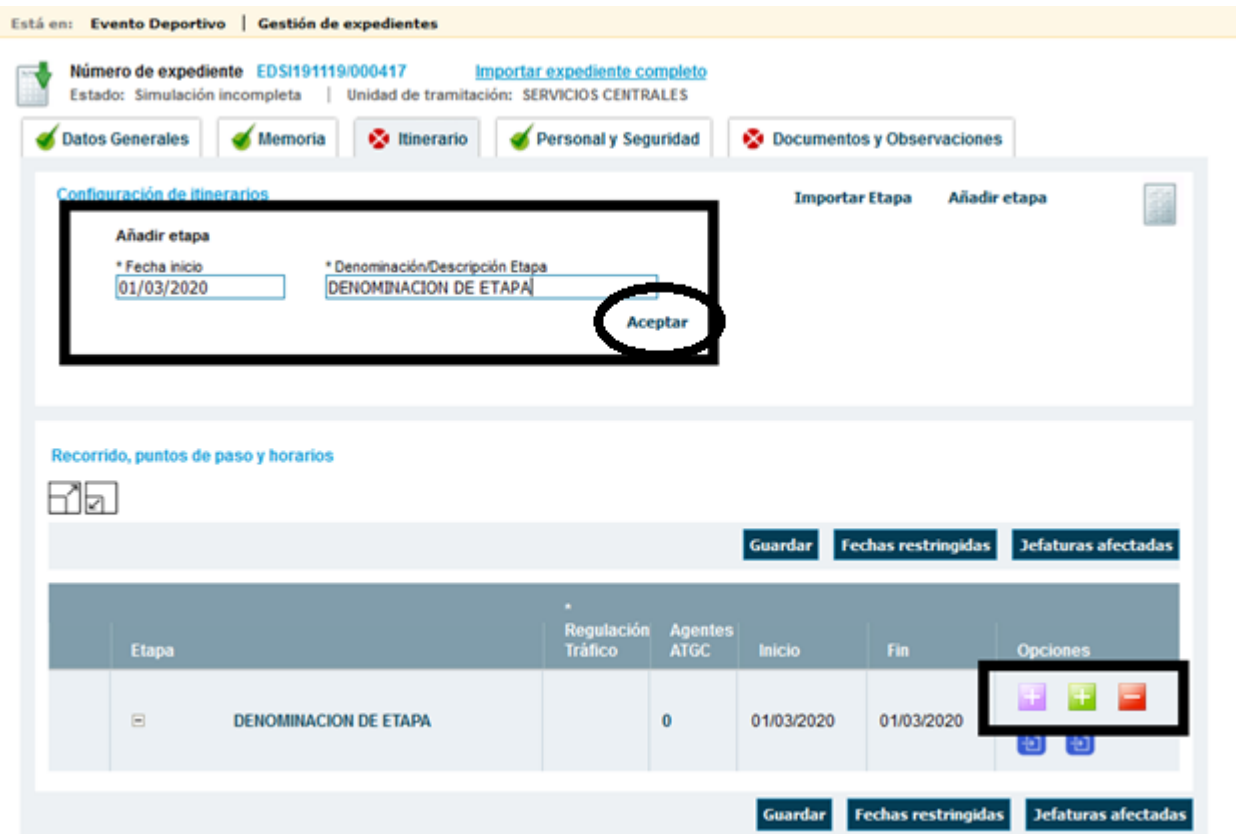

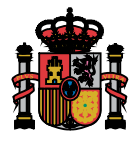

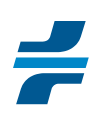

#### *3.4.2 Segundo paso: añadir el sector*

Este segundo paso solo es necesario cuando existan grupo de usuarios con tiempos de paso y/o recorridos diferenciados o la prueba se desarrolle con diferencias en su forma de competición (tramos neutralizados o con circulación agrupada y tramos con competición o velocidad libre).

Para añadir un sector, es necesario pinchar en el botón del lado derecho.

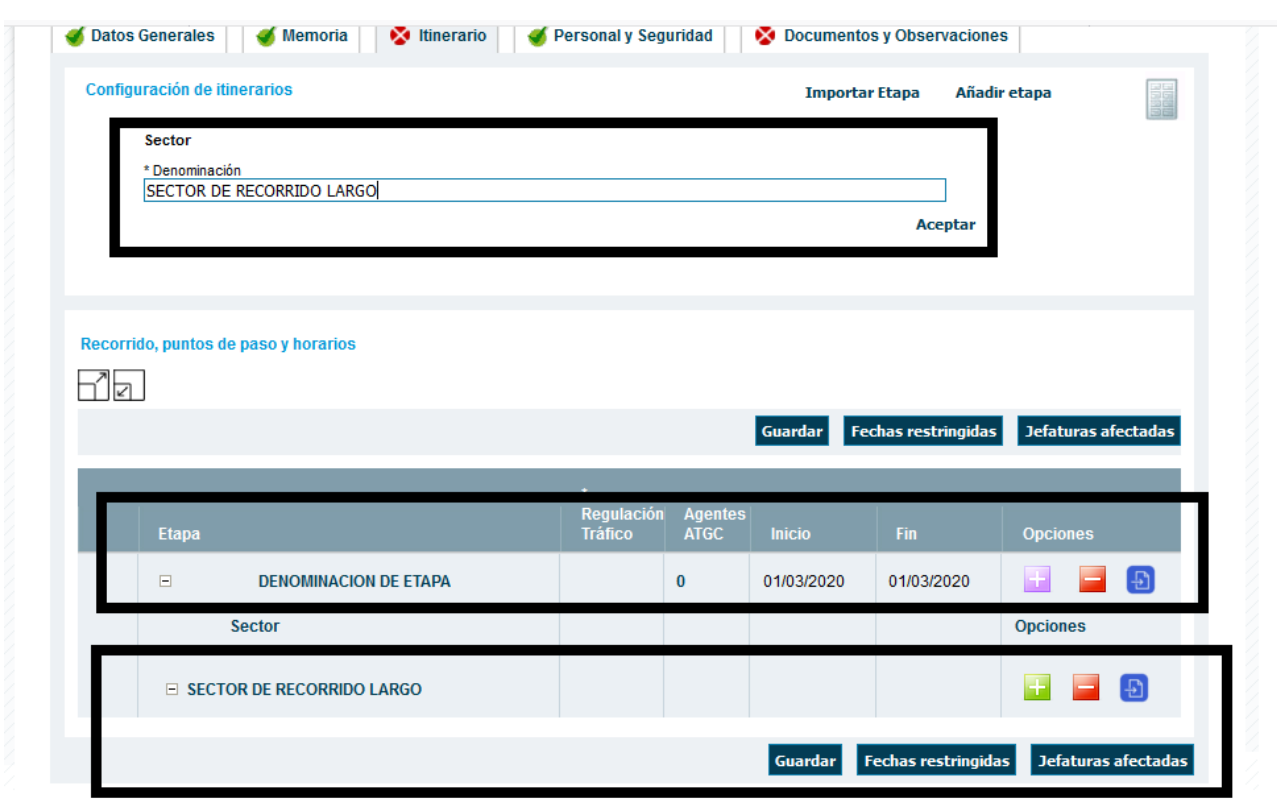

#### *Ejemplos de sectores*

- Carreras en las que exista grupo senior, juvenil y cadete. Se definirán tres sectores.
- Marcha ciclodeportiva o cicloturista con recorrido largo y recorrido corto. Se definirán 2 sectores.
- Rallyes de vehículos a motor: cada uno de los tramos cronometrados y tramos enlace será un sector diferenciado. Si el mismo tramo cronometrado se utiliza más de una vez, cada una de las veces que sea utilizado será un sector diferenciado

En caso de que no existan sectores de participantes diferenciados se pasa directamente de definición de etapa a definición de recorrido.

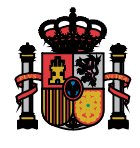

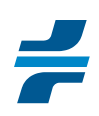

## *3.4.3 Tercer paso: Añadir el recorrido*

El recorrido de cada etapa o sector están dividido en tramos de vías de paso que pueden ser tramos de carreteras TRAZA y tramos libres.

Los tramos libres de itinerario estarán reservados exclusivamente para recorridos por vías urbanas, por vías o terrenos no pavimentados, travesías y demás vías pavimentadas o travesías que no consten en TRAZA.

No se podrán identificar como tramo libre aquellos tramos de carretera que existan en la aplicación TRAZA.

Los tramos de vías se añaden pinchando en botón de la parte derecha.

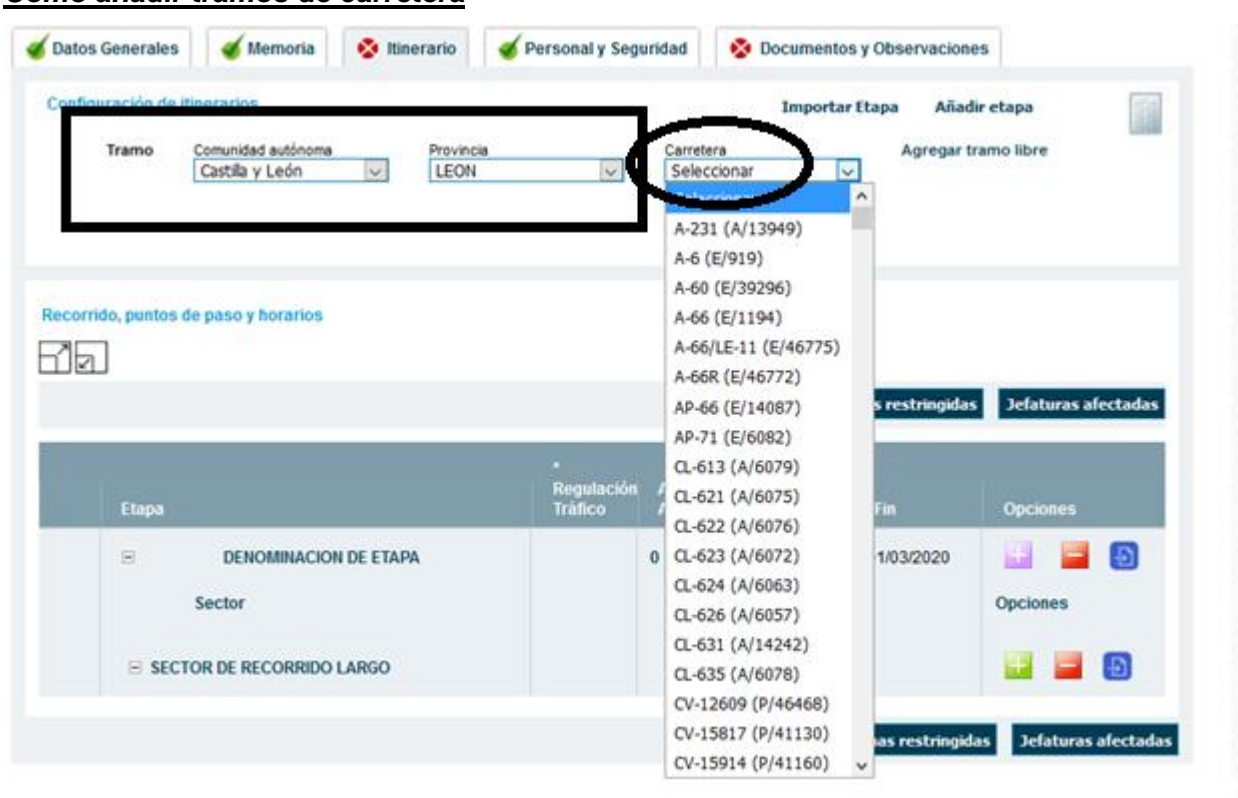

#### *Como añadir tramos de carretera*

Una vez identificada la CCAA y provincia de paso, en "carretera" aparecen todas las carreteras que existen en TRAZA para esa provincia. Deberá seleccionarse la que corresponda.

Una vez seleccionada la carretera que proceda, TRAZA muestra los tramos que existen para esa carretera, con la información de los puntos kilométricos de inicio y final de cada tramo. Deberán añadirse (pinchando en "tramo") todos aquellos por los que se vaya a pasar

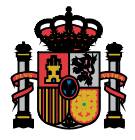

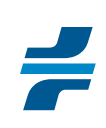

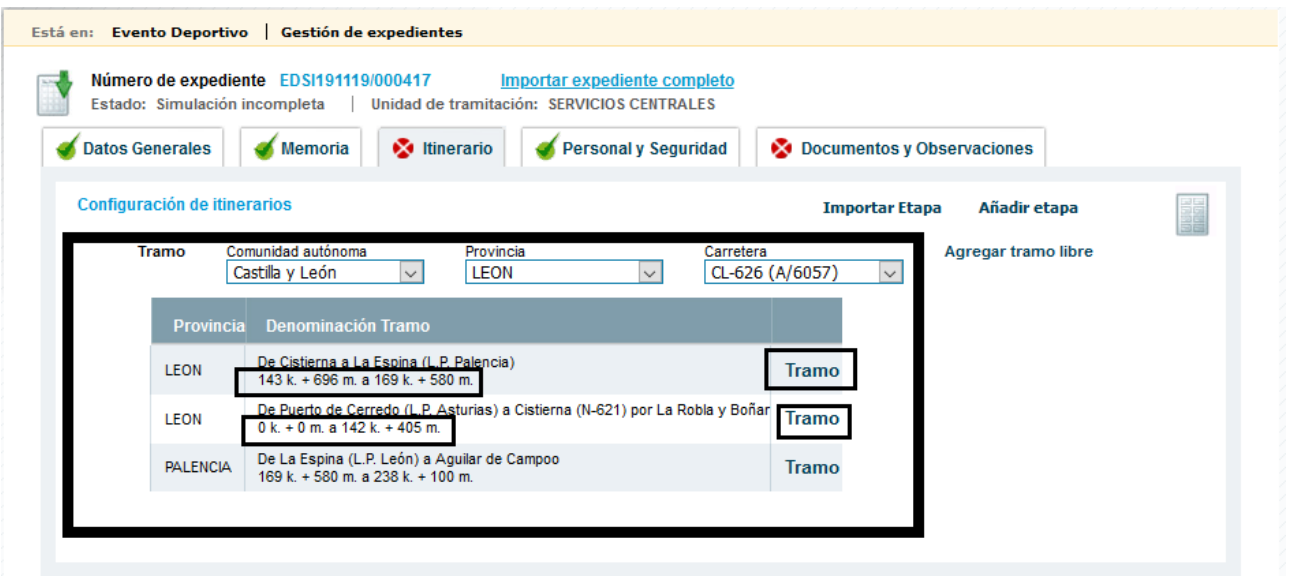

Una vez seleccionado el tramo que corresponda, aparece el formulario para definir la información requerida

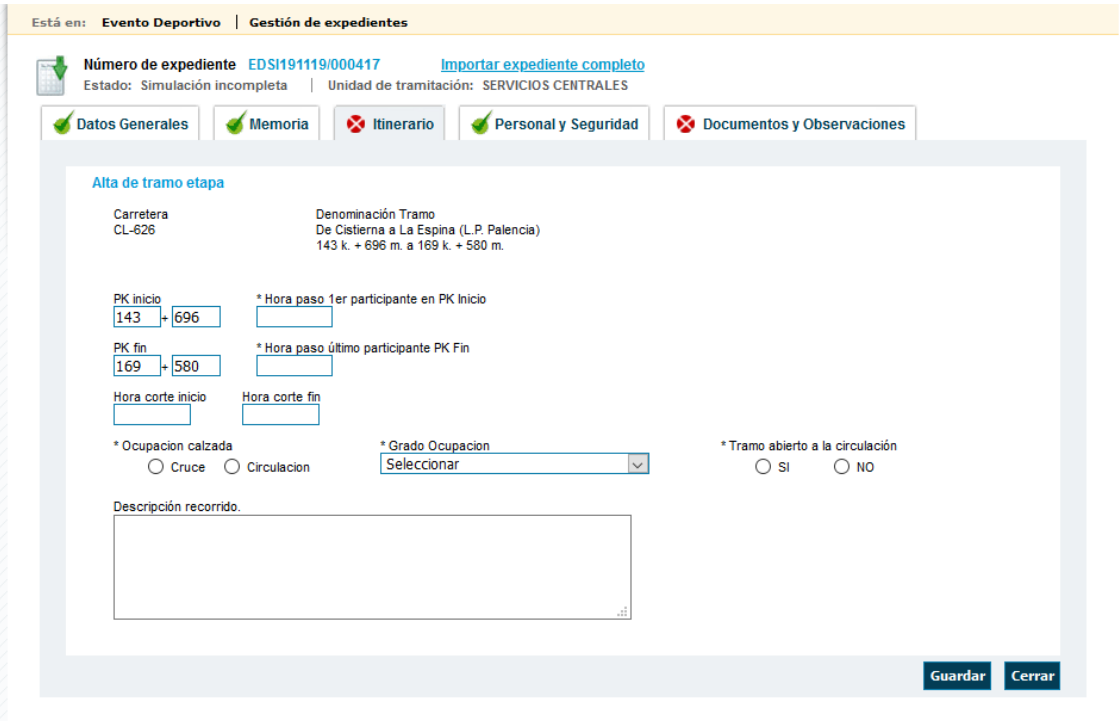

Para cada tramo, se incluirá la siguiente información:

- Lugar exacto de inicio y final definidos como Km + mm Por defecto, la aplicación rellena los puntos kilométricos de inicio y final de todo el tramo TRAZA.
- Tiempo de ocupación de algún punto del tramo por participantes. Para ello se indicará *hora de paso (hh:mm) del primer participante* por el punto de inicio del tramo y *hora de paso (hh:mm) del último participante* por el punto final.

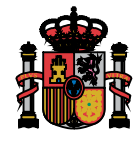

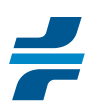

- *Ocupación de la calzada*, marcando *cruce* si solo se atraviesa calzada o *circulación* si existe desplazamiento lineal a lo largo de esta.
- *Grado de ocupación de la calzada*. Esta variable indica el carril o carriles que serán ocupados por los participantes durante el desarrollo del evento. Deberá escogerse alguna las opciones que ofrece el desplegable (solo arcén, total o parcial del carril derecho si solo se ocupa un sentido de la circulación o el total de la calzada).
- *Tramo abierto a la circulación*. Es importante tener en cuenta que esta variable se refiere solamente a la parte de calzada ocupada por los participantes, indicada en la variable de "*grado de ocupación de la calzada*". Se indicará que el tramo "*no está abierto a la circulación*" si los participantes lo ocupan de manera exclusiva mientras estén pasando por el mismo.

En el caso de los eventos dinámicos, habrá ocupación exclusiva si los participantes circulan dentro una cápsula de móvil de seguridad delimitada por los portadores de una bandera roja (que indica inicio de cápsula) y de una bandera verde (indicando final de cápsula). Si existe esa cápsula móvil cerrada a usuarios ajenos al evento deberá indicarse "no" en "tramos abiertos a la circulación".

De manera opcional, se indicará:

 Momentos de inicio y final de cierre de tramo. Si el organizador no lo hace, TRAZA establecerá automáticamente media hora antes y después de los momentos de inicio y final de ocupación del tramo.

Cuando se trate de un evento dinámico, en el que los participantes ocupen espacio en la calzada definido como una cápsula móvil cerrada al tráfico, los tiempos de inicio y final de cierre estarán definidos por los tiempos de paso para los portadores de dichas banderas por los puntos de inicio y final de tramo.

Si se trata de un evento estático, los tiempos de cierre estarán definidos por los momentos en los que se instalen los dispositivos de cierre y su levantamiento.

 Descripción de las maniobras de acceso desde el tramo anterior y salida al tramo posterior, así como una descripción cualitativa del tramo a recorrer con cualquier aspecto que ayude a conocer mejor a los tramitadores de la DGT y ATGC el tramo o incidencias relevantes que puedan afectar al desarrollo del evento.

Una vez introducida la información del tramo de carretera, la aplicación abrirá el formulario para la definición de los puntos de interés del itinerario.

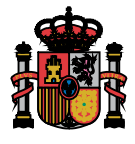

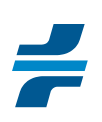

## *Como añadir tramos libres*

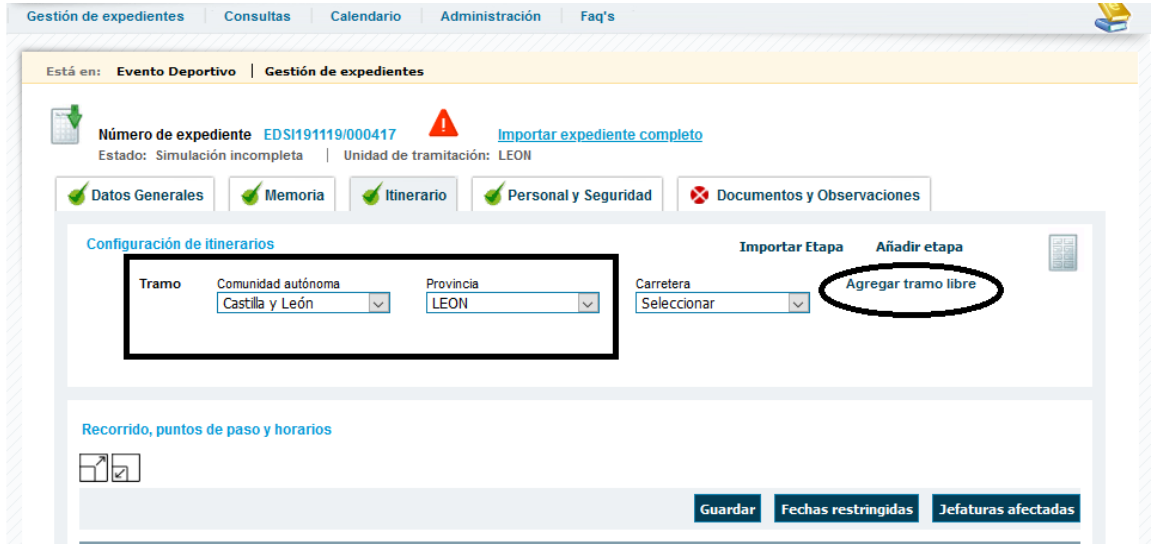

Primero es necesario definir CCAA y provincia y a continuación, pinchar sobre tramo libre para que aparezca el formulario correspondiente.

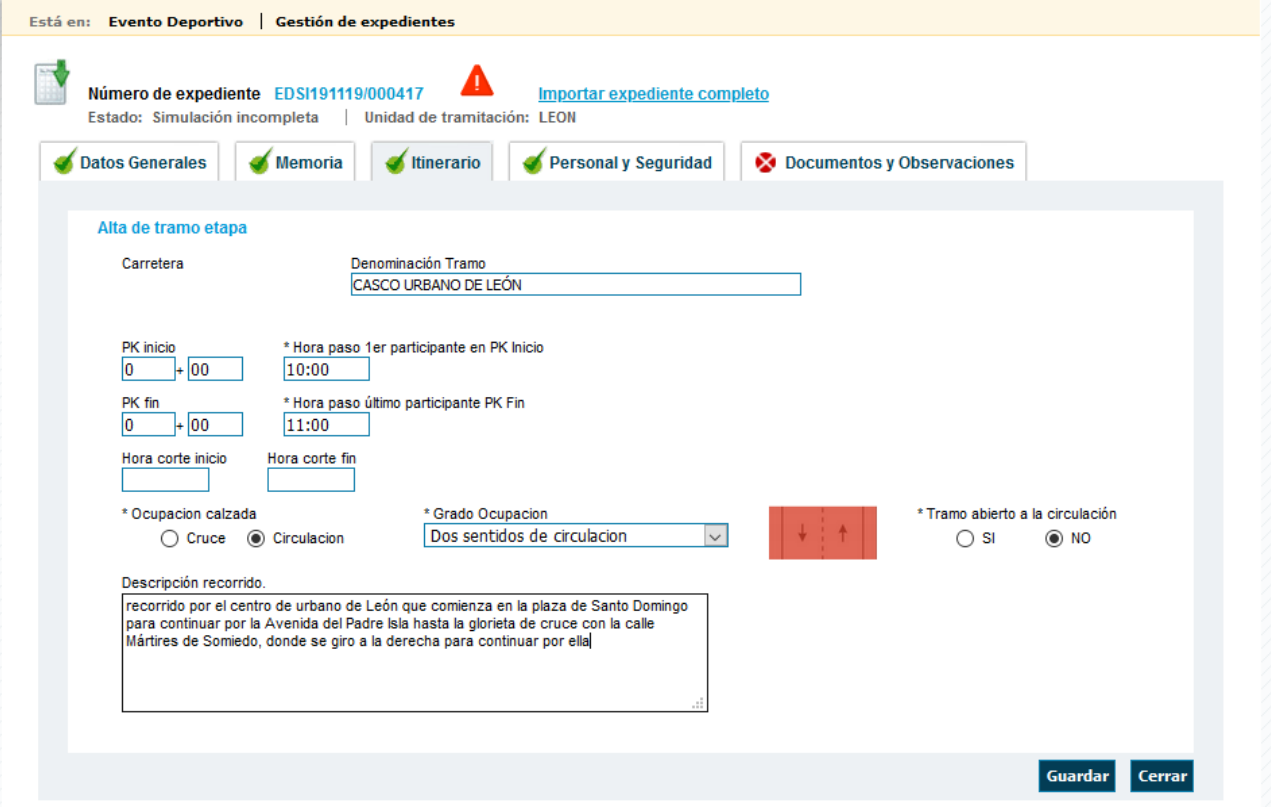

Este formulario se rellenará de forma similar a lo establecido para los tramos de carretera TRAZA, aunque teniendo en cuenta estas peculiaridades:

 Es necesario incluir una denominación del tramo libre de manera que sea posible su identificación, incluyendo según sea el caso, el nombre de la población por la que se

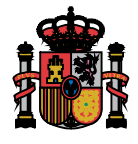

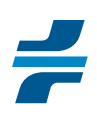

discurre, lugar al que da acceso la vía o cualquier otro término que ayude a su identificación inequívoca.

- El punto de inicio y final puede ser identificado, de manera simbólica con ceros.
- El apartado de "descripción de recorrido" incluirá calles de paso, si se trata de circular por el casco urbano de una población.

Al finalizar la introducción de información del tramo y dar a "guardar", TRAZA da un aviso y muestra la opción para identificar la población más cercana al tramo libre. Una vez hecho, se da otra vez a guardar y a continuación se pasa de definir los puntos de interés del tramo.

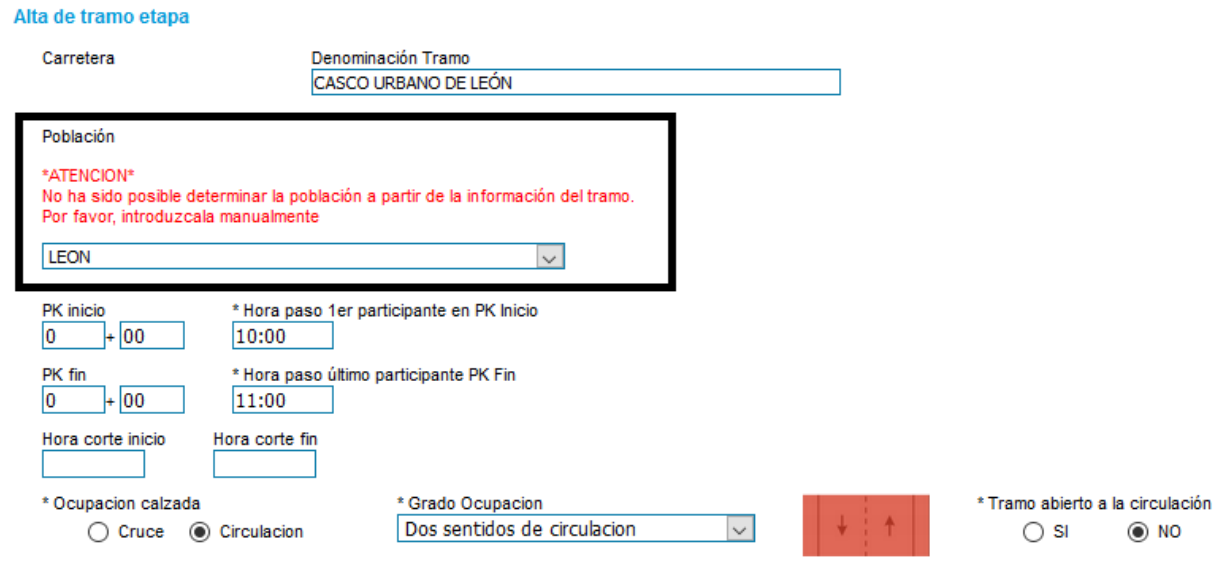

#### *3.4.4 Añadir los puntos de interés*

El formulario de los puntos de interés aparecerá, de forma inmediata, una vez se haya guardado la información requerida sobre el tramo de vía al que están asociados.

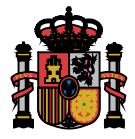

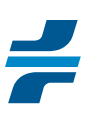

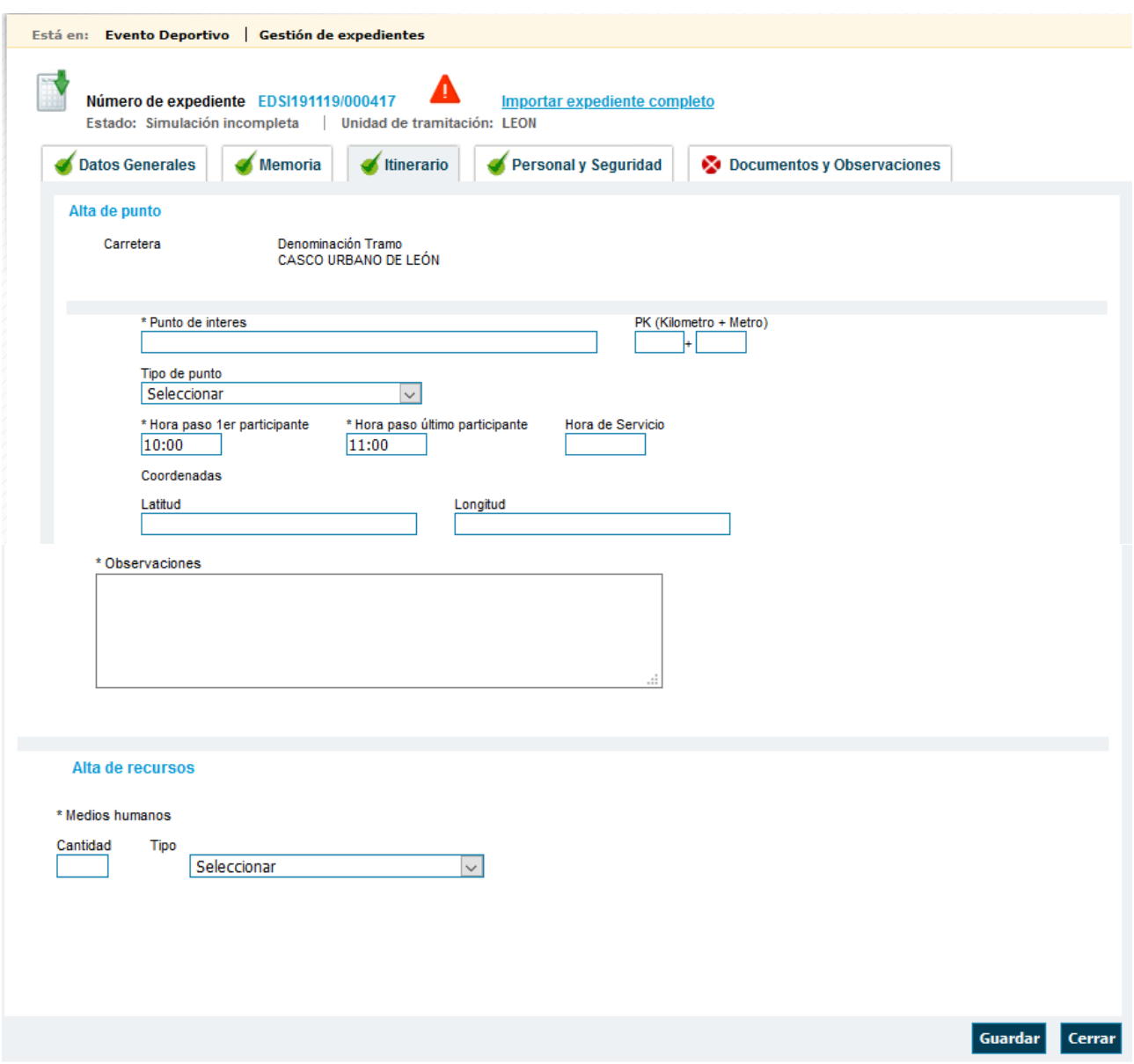

Los organizadores identificarán como puntos de interés aquellos lugares específicos del tramo en el cual colocará personal auxiliar destinado a garantizar que ningún usuario ajeno entra en el espacio reservado exclusivamente a los participantes del evento.

Además de estos puntos de regulación por personal auxiliar, el organizador también podrá identificar como puntos de interés:

- Lugares que quiera destacar por especial peligrosidad de los mismos (por ej. Sucesión de curvas muy cerradas, tramos con pendientes muy pronunciadas etc).
- Lugares donde se colocará personal para avituallamiento.
- Puntos de control de desarrollo del evento.
- **Lugares donde colocará servicios sanitarios fijos.**
- Cualquier otro punto que quiera destacar por alguna razón especial.

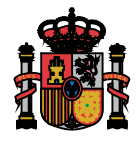

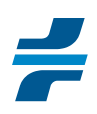

En los puntos de interés, el organizador identificará recursos propios entre los que se encuentran:

- Persona auxiliar.- dentro de esta categoría entran los voluntarios de la organización, motoenlaces o asimilados a estos, asignados a regular un punto fijo mientras haya paso de participantes por el mismo.
- Protección civil.- incluirá todo el personal que pueda ser asimilado a este.
- Policía local
- Otras policías.- que no sean agentes de la Agrupación de Tráfico de la Guardia Civil.
- Sanitario.- para indicar que en el punto se localizarán ambulancias, médicos, técnicos sanitarios o cualquier otro recurso asimilado a este.
- Comisario.- para indicar personal de control de tiempos o de competición pertinente
- Solo materiales.- en el caso de lugares no haya personal para regular y solamente se coloquen medios materiales como señalización, balizamiento o material asimilado a este.

Los puntos de interés serán un lugar puntual concreto o podrán consistir en una agregación de lugares puntuales próximos que formen parte de una infraestructura determinada. Se permitirá una agregación de lugares próximos dentro de un mismo punto de interés de un tramo de carretera TRAZA a las siguientes cruces o lugares:

- o Población de paso cuando solo se circule por una travesía o discurra por una variante de población o carretera de circunvalación sin entrar a casco urbano (tipo de punto "tramo urbano").
- o Más de un acceso cercano a una misma población cercana que no se cruza (tipo de punto "cruce de carreteras o glorieta").
- $\circ$  Los distintos accesos de una glorieta en zona interurbana (el tipo de punto "glorieta").
- o Sucesión de glorietas próximas o cruces con calles de la población en travesías, variante de población o carreteras de circunvalación (tipo de punto será "tramo urbano").
- o Los distintos accesos al itinerario en cruces a distinto nivel en zona interurbana o en zona urbana cuando se trate de una variante de población o carretera de circunvalación (tipo de punto "enlace", aunque la intersección de los accesos sean glorietas).
- o Cruces con caminos o vías forestales no pavimentadas o pavimentadas cerradas al tráfico (el tipo de punto "cruces con caminos o vías forestales").
- o Curvas sucesivas muy cerradas o estrechamientos (tipo de punto "especial precaución")

En estos puntos, los recursos de interés se cuantificarán de manera global para todo el intervalo de tramo considerado como un punto.

#### *Cuando resulte imposible cuantificar los recursos asignados a cada punto, se pondrá "1" como medida simbólica.*

En la zona interurbana, alejada de población, los cruces de carretera a nivel que no sean glorietas se identificarán de manera aislada

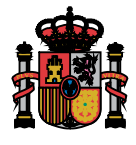

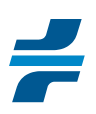

#### *Ejemplos de puntos de interés para el recorrido de un evento dinámico a lo largo de un tramo de carretera de la CL-621*

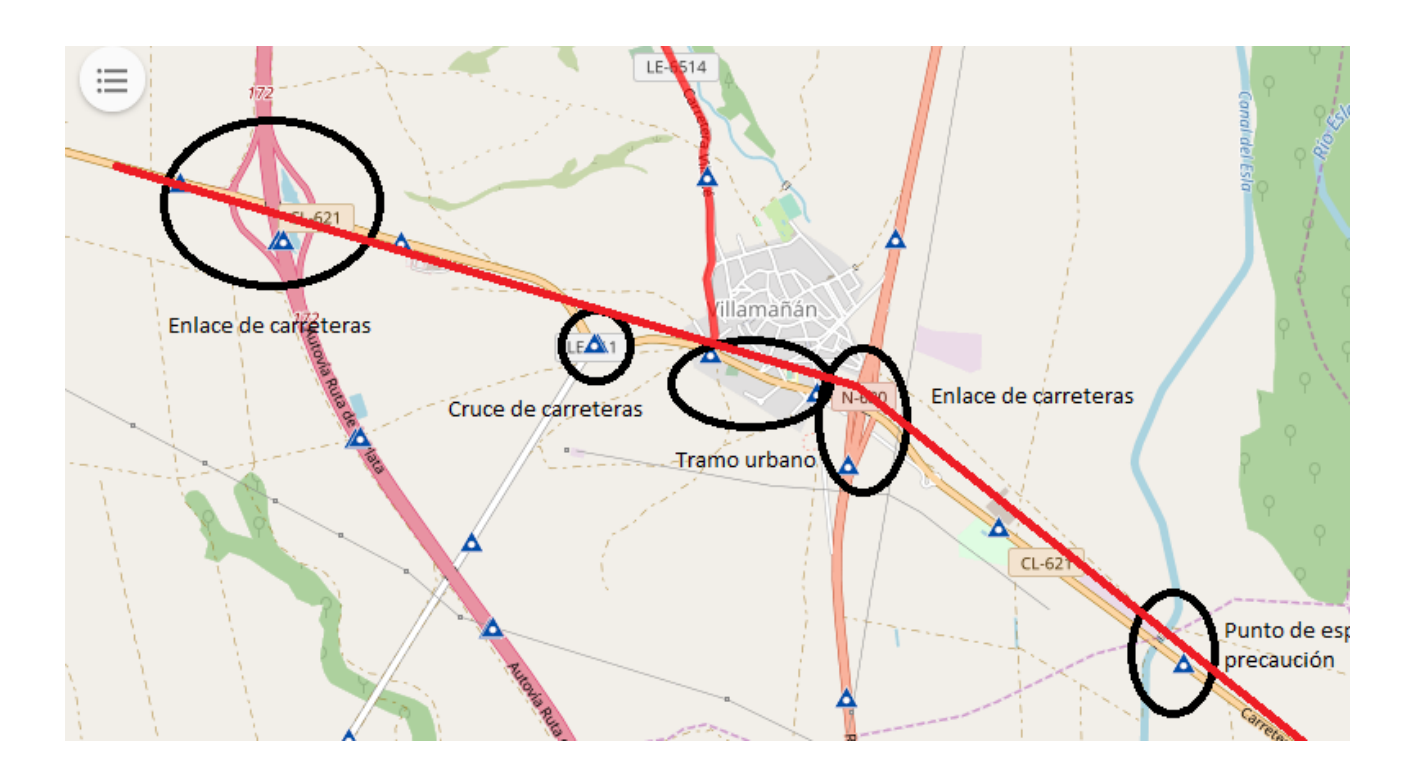

En este tramo de recorrido por la CL-621 podemos distinguir 5 puntos de interés en el que, como mínimo deberán preverse la colocación de personal auxiliar:

- **Cruce con la A-62, sigue recto por la CL-621:**
	- o Pk: 36+500 de la CL-621 (la localización del punto de interés siempre se hace sobre la vía del itinerario del evento).
	- o Tipo de punto: enlace de carreteras (por tratarse de una intersección de carreteras a distinto nivel).

En este punto de interés están incluidos los cruces de los accesos de entrada y salida de la A-62 a la CL-621.

El recuento de recursos a colocar en este enlace se hace de forma global, incluyendo, si fuera el caso, la colocación de personal y señalización en el punto de salida.

La descripción global sobre la colocación de los recursos se complementa con las observaciones que se estimen pertinentes en el espacio reservado a estas.

#### **Cruce con la LE-411, continua por la CL-621.**

- o Pk: 32+00 de la CL-621.
- o Tipo de punto: cruce de carreteras (por tratarse de una intersección a nivel)
- **Cruce con la LE-6514 y Travesía de Villamañán. Continúa por CL-621**
	- $O$  Pk: 31+500.

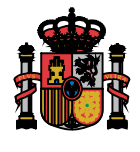

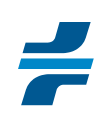

o Tipo de punto: tramo urbano.

Este punto incluye todos los cruces de calles de la localidad con la CL-621.

#### **Cruce con la N-630. Continua por CL-621.**

- $O$  Pk: 30+900.
- o Tipo de punto: enlace (por ser una intersección a distinto nivel)

En el punto se incluyen los cruces de los accesos de entrada y salida de la N-630 y recursos asignados en total a cubrir esos accesos.

#### **Puente sobre el río Órbigo.**

- o Pk: 29+300.
- o Tipo de punto: especial precaución.

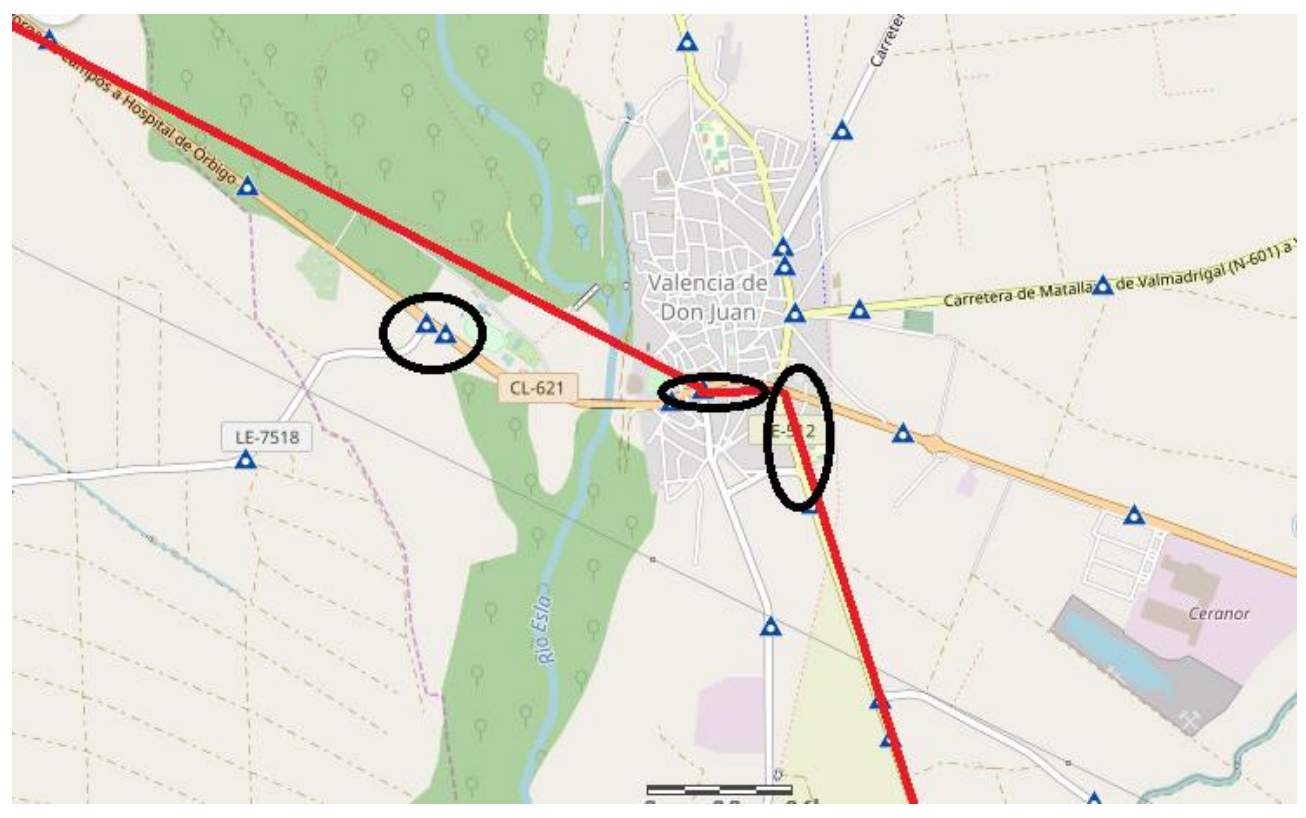

Recorrido del evento dinámico por un tramo de la CL-621 y la LE-512. En este recorrido se distinguen los siguientes puntos de interés:

#### **Cruce con la LE-7518, sigue recto.**

- o Pk: 26+00 de la CL-621.
- o Tipo de punto: cruce de carreteras.
- **Cruce con la LE-510 y tramo urbano de Valencia de Don Juan.**
	- o Pk: 25+00 de la CL-621
	- o Tipo de punto: tramo urbano.

Se incluye todos los cruces de calles con la travesía de la CL-621.

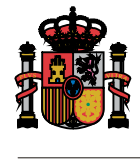

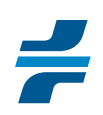

- **Cruce con la CL-621. Giro a derecha para continuar por la LE-512.**
	- o Pk: 27+500 de la LE-512.
	- o Tipo de punto: tramo urbano.

Incluye todos cruces de calles y glorietas que haya en ese tramo de travesía de la LE-512. El lugar donde se inicia un nuevo tramo de carretera, se considera punto de interés de este nuevo tramo.

## *3.4.5 Como eliminar de puntos de interés, tramos de carretera, sectores y etapas*

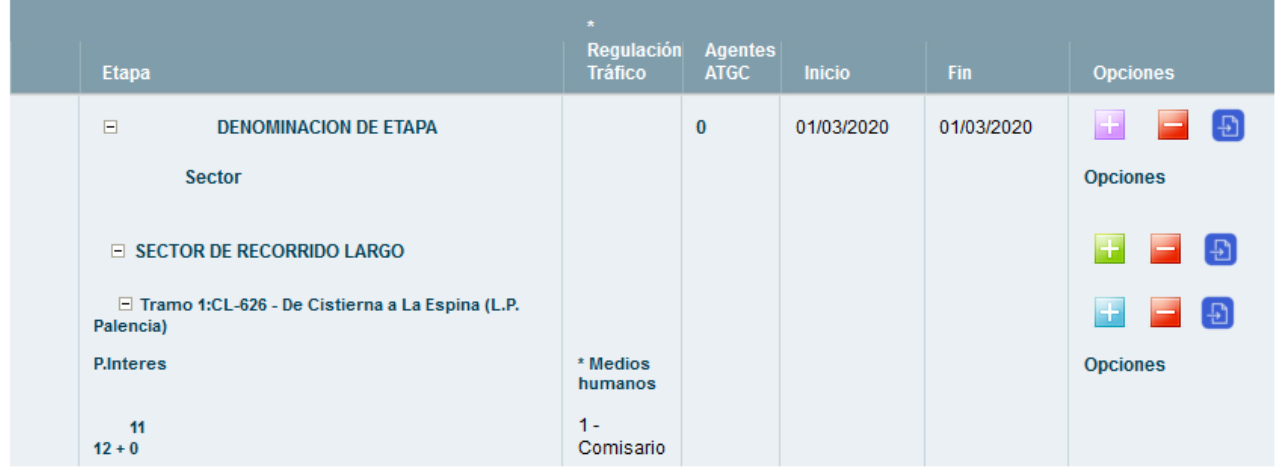

La eliminación tiene lugar al pinchar el botón situado a la derecha de los botones para añadir la parte de itinerario que corresponda.

Cuando se lleve a cabo esa eliminación, debe tenerse en cuenta que:

- Eliminar una etapa o sector, implica eliminar toda la información de tramos de carreteras y puntos de interés de cada tramo que se había incluido como recorrido de ese sector o etapa.
- Eliminar un tramo de vía, implica a su vez, la eliminación de todos los puntos de interés de ese tramo.
- Eliminación de un punto de interés, solo implica la eliminación de ese punto de interés.

#### *3.4.6 Importar itinerarios de otros expedientes*

El símbolo , permite la importación de información relativa al itinerario de otros expedientes o del mismo expediente, cuando se quiera duplicar partes del recorrido.

Se puede importar todo el recorrido de una etapa o sector, con sus tramos y puntos de interés o puntos de interés concretos.

Una vez se haya pinchado en símbolo que interese, según se trate de importar etapas, sectores o puntos de interés aparece una nueva ventana en la que se pondrá el número de expediente en el que está contenido la parte a importar que interese.

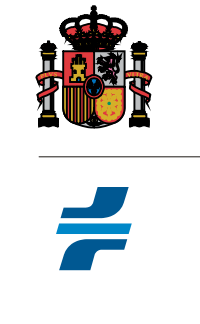

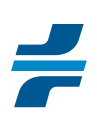

# *Ejemplo de como se importan los tramos de un sector*

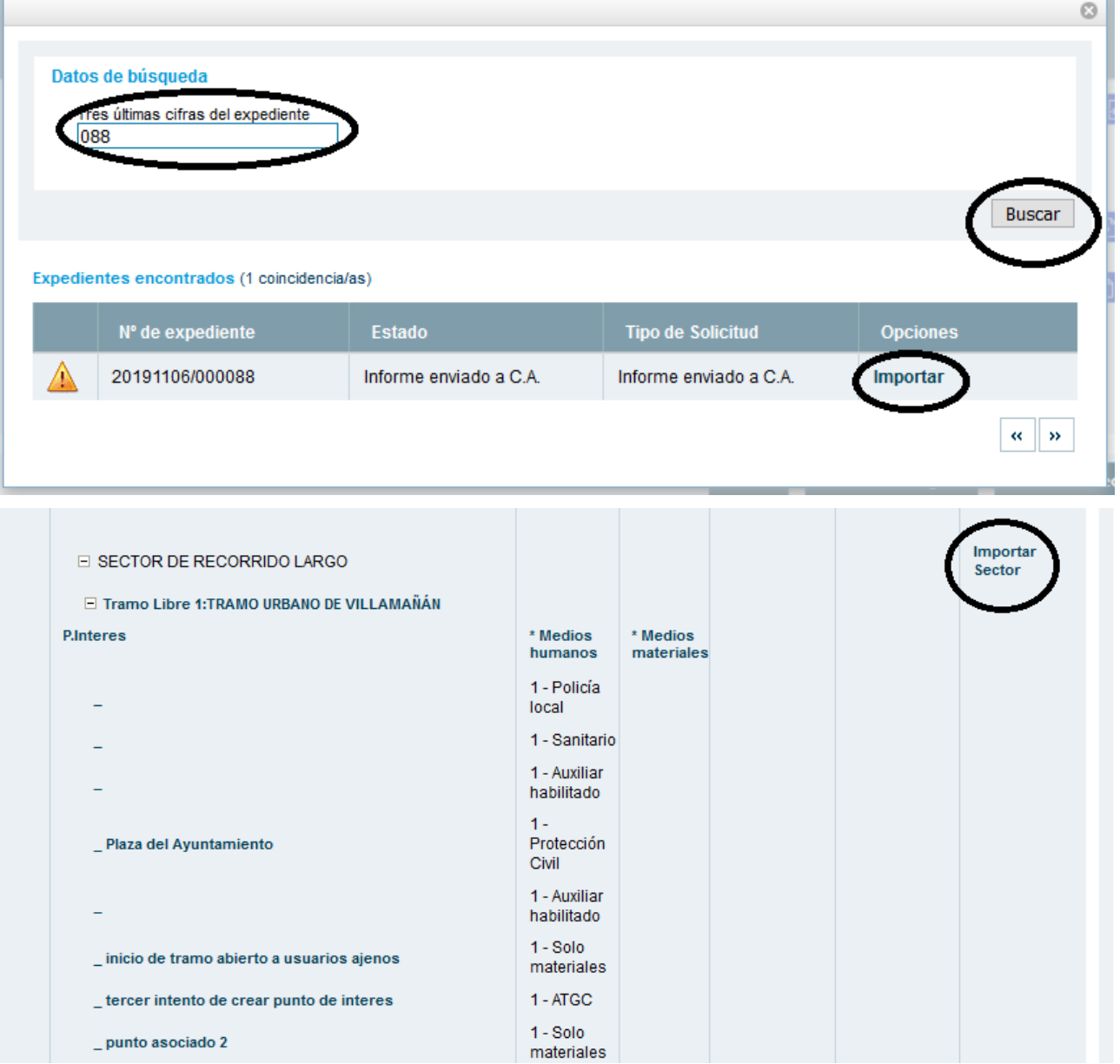

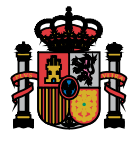

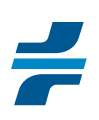

# **3.5 PERSONAL Y SEGURIDAD**

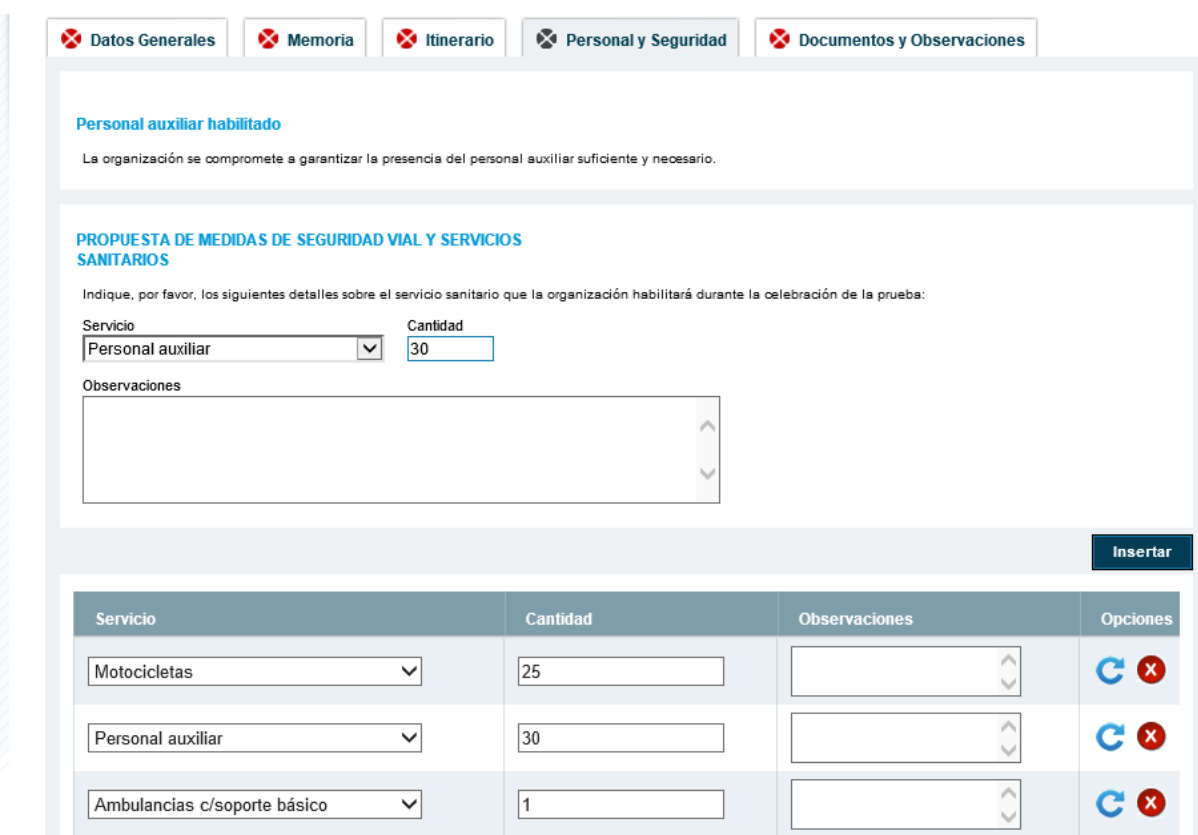

Se trata de una cuantificación global de todos los recursos humanos, materiales y servicios sanitarios que organizador dispondrá para garantizar la seguridad de todo el evento.

En la categoría de "personal auxiliar" se englobarán todo aquellas personas físicas que no sean personal de protección civil, emergencias o similar a este, así como agentes de policía, que sea proporcionado por la organización. Los ocupantes de motocicletas y turismos que formen parte de los servicios de vigilancia y control, conocidos como moto-enlaces, también entrarán en la categoría de "personal auxiliar".

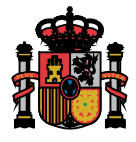

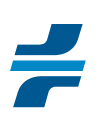

# **3.6 DOCUMENTOS Y OBSERVACIONES**

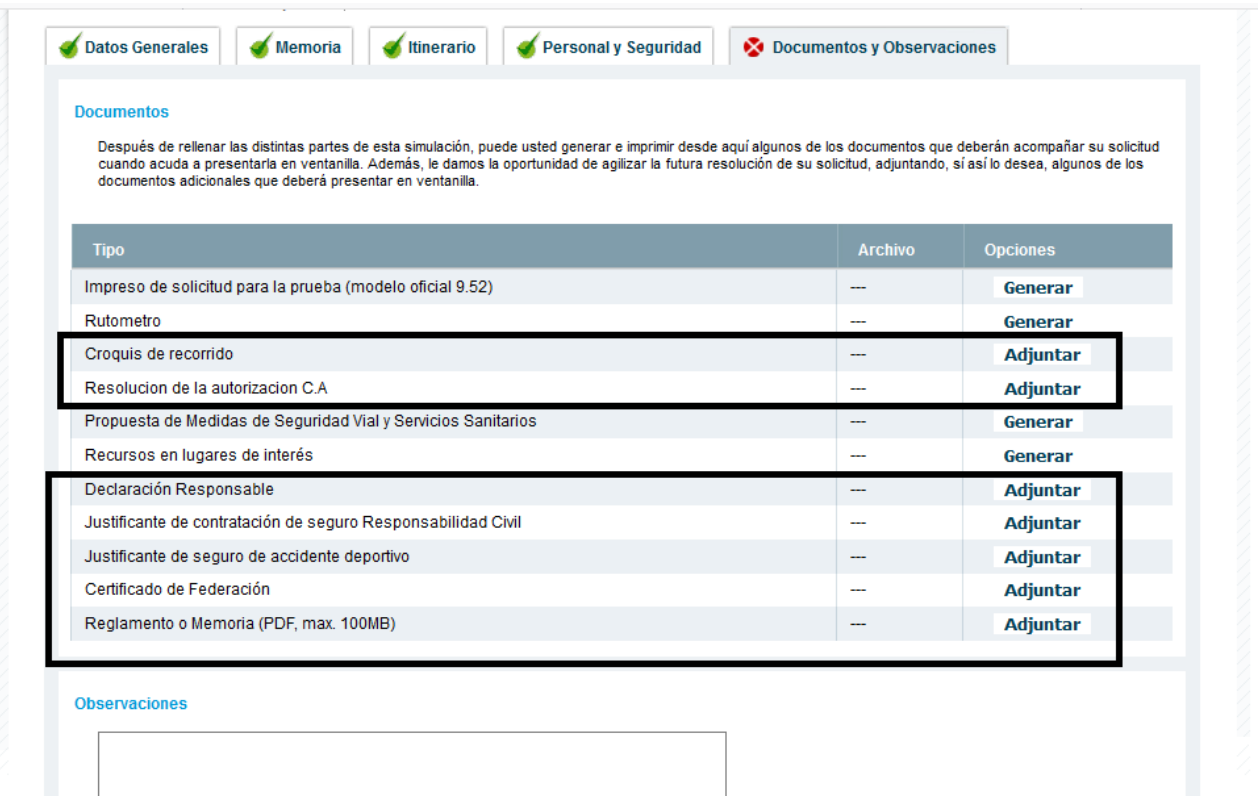

Esta sección está reservada para adjuntar la documentación que se estime oportuna.

*El organizador deberá adjuntar en todo caso:*

- La declaración responsable referida a la formación y aptitud del personal auxiliar.
- Certificado de federación en el que la federación correspondiente manifieste que realmente se trata de un evento federado cuando no figure como tal en el calendario de deportes de la DGT.
- **Reglamento o memoria del evento.**

*Además, cuando se trate de autorización*, el organizador también deberá adjuntar los justificantes de los seguros requeridos para la celebración del evento.

#### *Será de aportación voluntaria:*

- Croquis del recorrido en el que se incluyan mapas o esquemas de maniobras en lugares concretos.
- Resolución de la autorización, en el caso de eventos cuya autorización no corresponda a la DGT, una vez que la entidad responsable de ello se la remita al organizador.

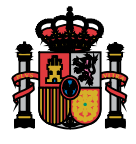

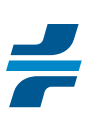

## **4 LOCALIZACIÓN DE LOS PUNTOS DE INTERÉS EN EL MAPA DE MOVILIDAD**

La DGT dispone de un mapa online en el que se pueden localizar tramos de carreteras TRAZA y puntos kilométricos de los puntos de interés. La URL de acceso a dicho mapa es:

http://mapamovilidad.dgt.es/home.htm:jsessionid=C7A11964EFC7BF8BADDD0CFD9180C064

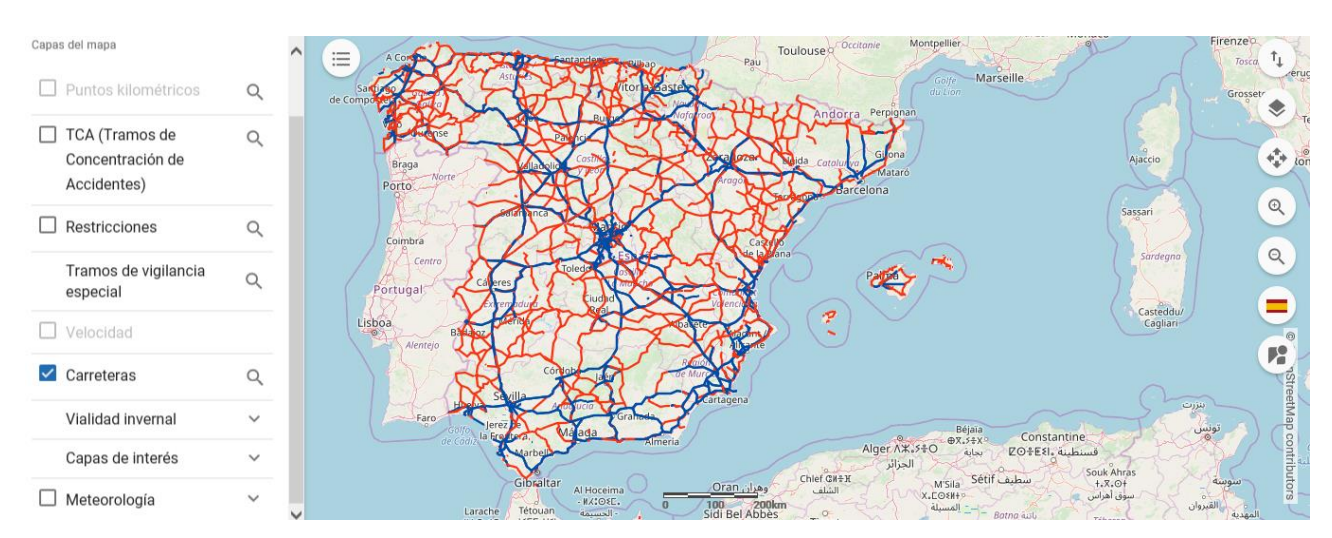

Para la localización de los puntos kilométricos y tramos de carreteras, conviene en primer lugar desactivar el "check de carreteras" y hacer el suficiente zoom para que se active el "check de puntos kilométricos" de la parte superior izquierda.

Cuando ya esté activo el check de carreteras, se puede consultar cual es el punto kilométrico de

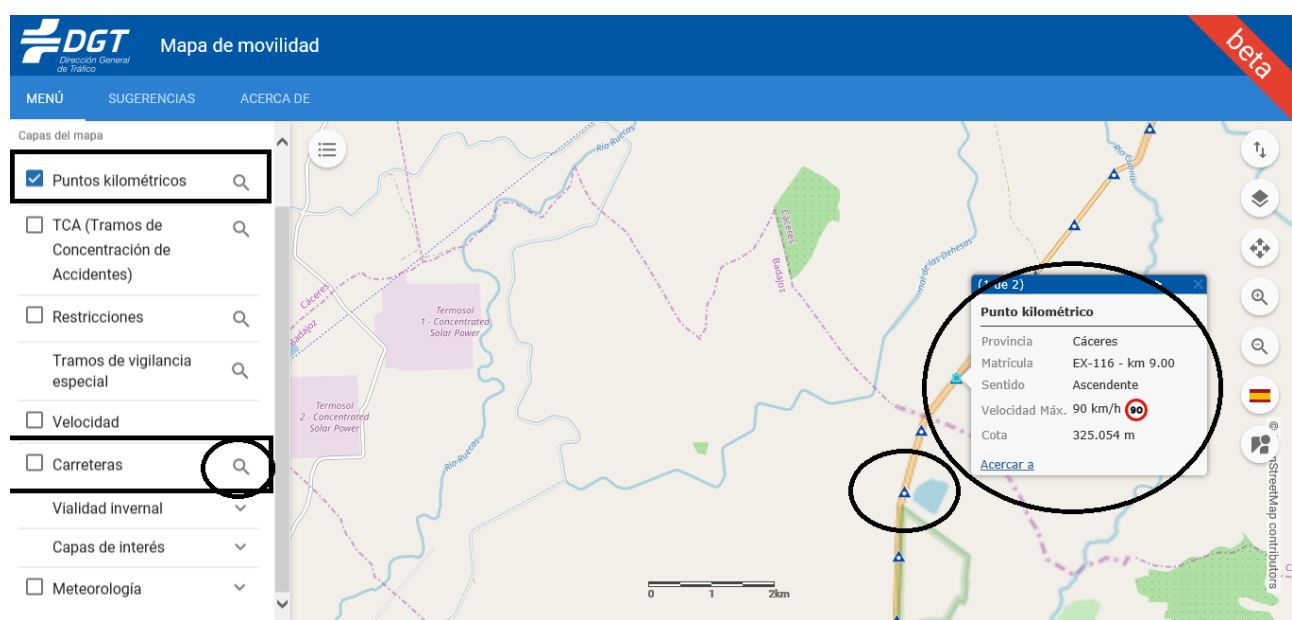

un lugar concreto, pinchan sobre los símbolos que aparecen sobre las carreteras.

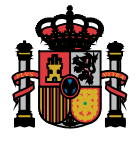

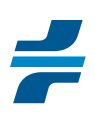

Para localizar un tramo de carreteras, se pincha sobre el símbolo situado a la derecha de la opción "carreteras".

Q

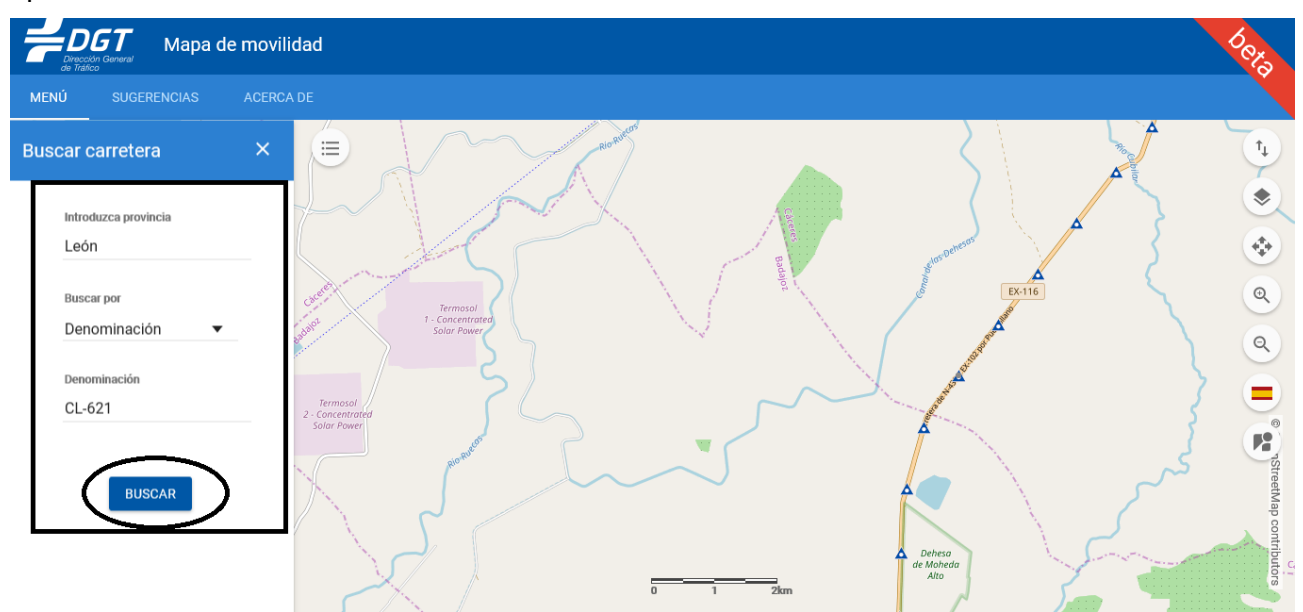

A continuación, aparece en el lado izquierdo del mapa, el formulario de búsqueda del tramo de carretera en el que se deberá rellenar la provincia, seleccionar la opción de búsqueda por "denominación" y por último, concretar la carretera cuyo tramo se quiere localizar.

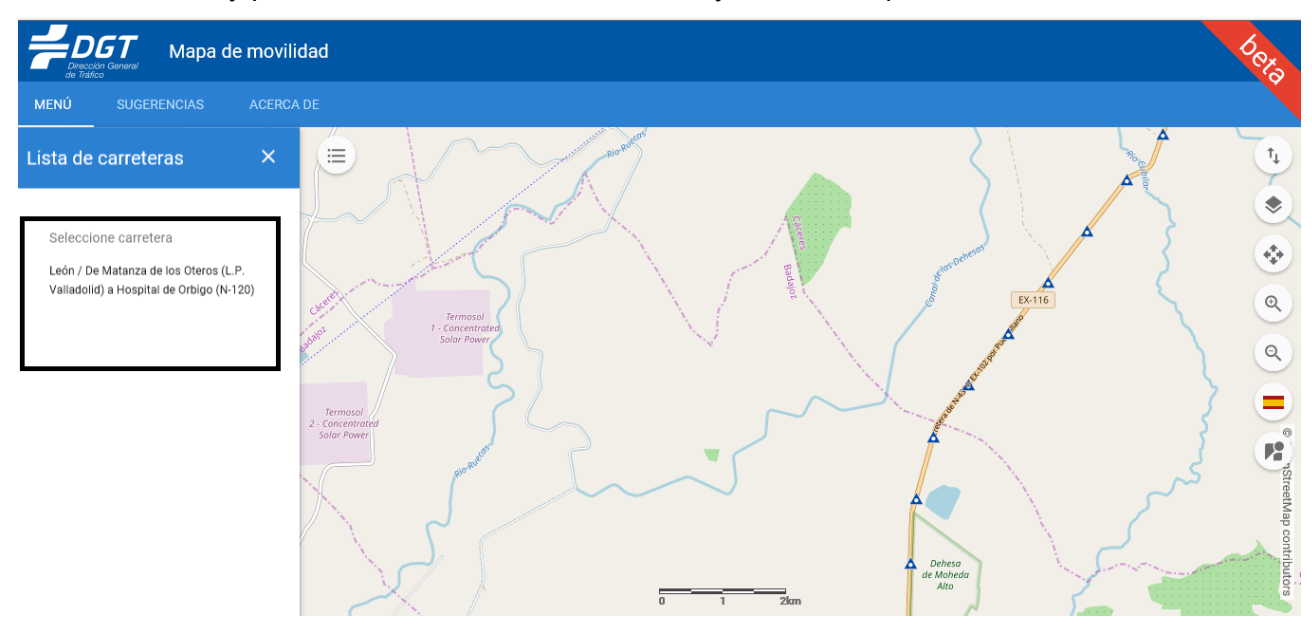

Seguidamente, a lo anterior, aparecen a la izquierda el listado de tramos existentes para esa carretera, debiendo seleccionar el que interese.

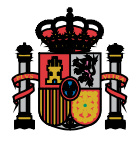

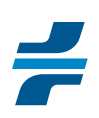

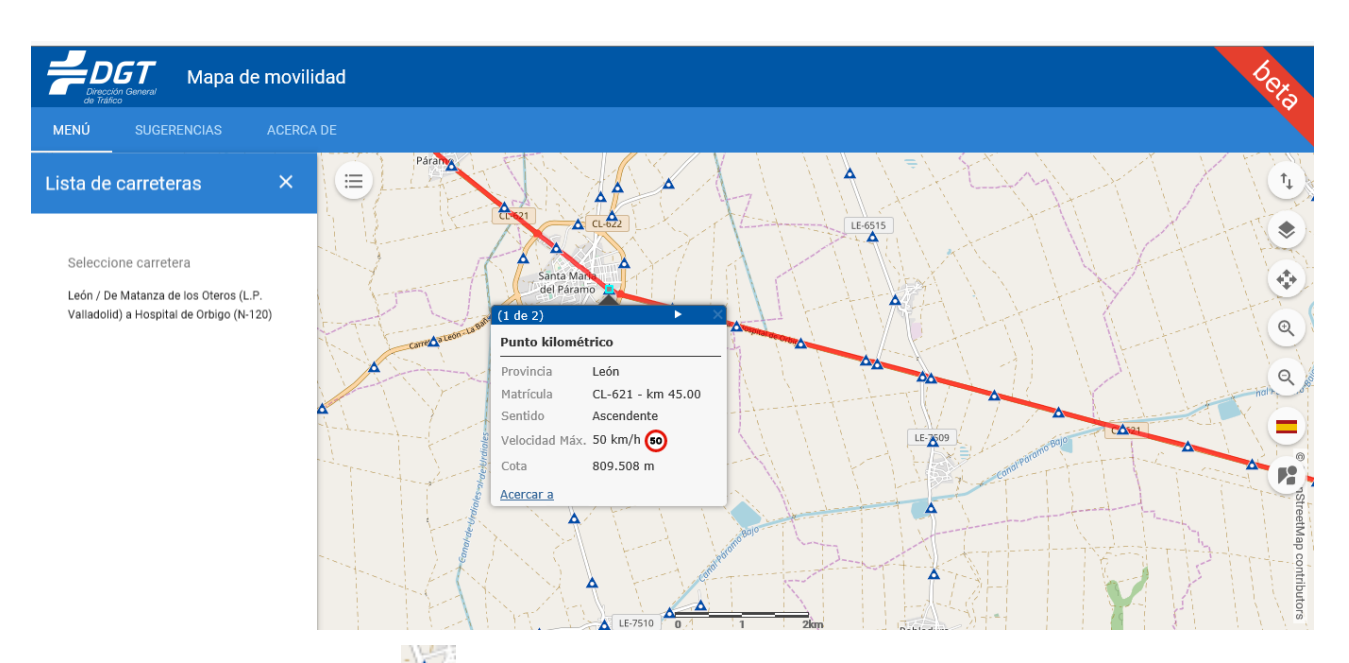

Pinchando sobre el símbolo **podrá ver de que kilómetro se trata a la derecha de la matrícula y** resto de información de la carretera para ese punto.

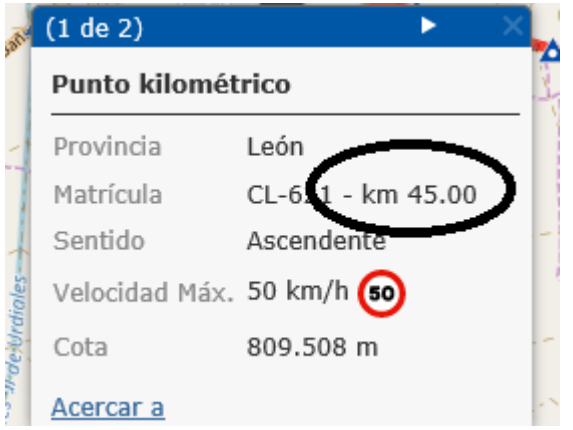

En caso de discrepancia entre la matrícula de carretera que aparece en este globo informativo y la que aparece sobre el mapa, prevalece la información relacionada en el globo informativo.

Los "triángulos" que permiten acceder a la información de los puntos kilométricos solo se activan cuando existe un zoom determinado. Por tanto, el interesado deberá acercarse hasta lograr que se activen.

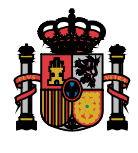

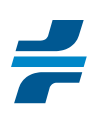

## **5 PRESENTACIÓN DE LA SOLICITUD DE AUTORIZACIÓN**

Una vez que el organizador haya terminado de completar el expediente de solicitud, SIMU, deberá proceder a solicitar la autorización al órgano competente para ello. El procedimiento de presentación dependerá del órgano que sea competente para la concesión de esta autorización.

La DGT será la competente para la autorización de eventos cuyo recorrido discurra por más de una CCAA y emitirá informe vinculante para la autorización del evento por el órgano de la CCAA o local según corresponda.

El expediente de solicitud estará completo cuando todas las pestañas se hayan puesto en verde y además, se haya comprobado las fechas restringidas.

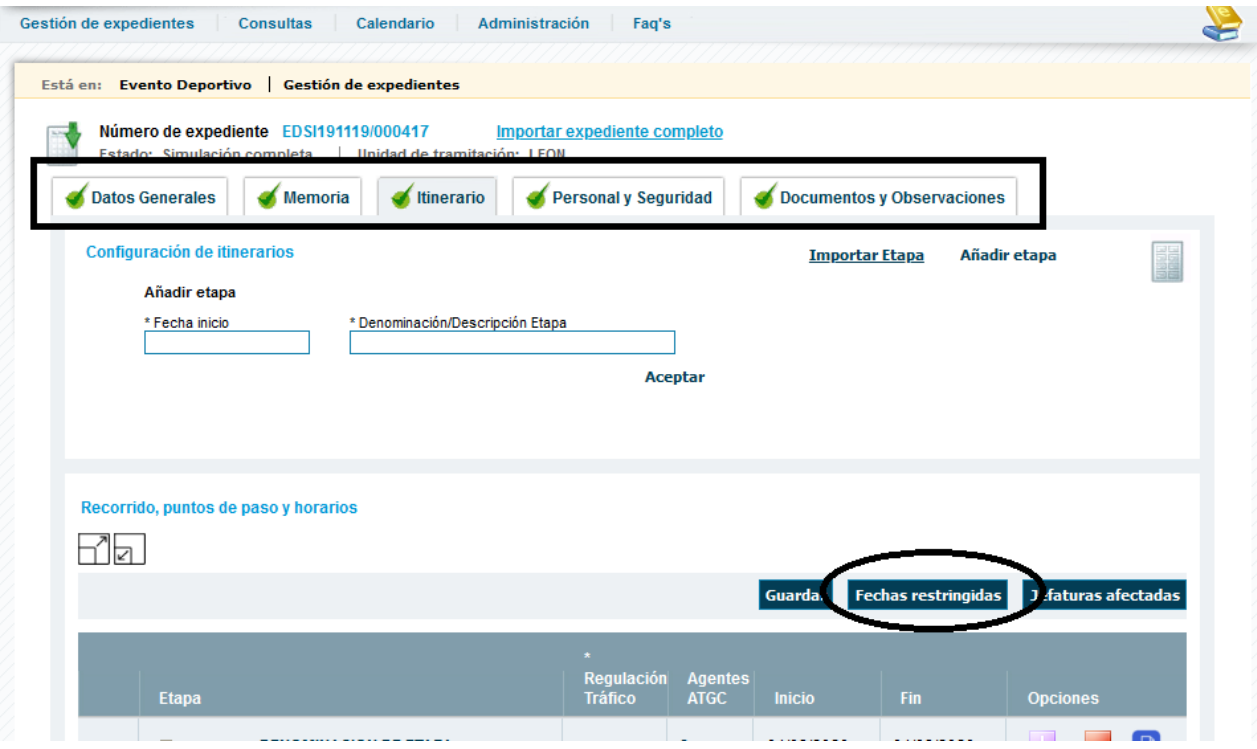

#### **5.1 PRESENTACIÓN DE SOLICITUD A DGT**

La solicitud de autorización a la DGT deberá ser presentada telemáticamente a través de la aplicación TRAZA.

Para ello deberá, a partir de la pantalla principal de expediente, pinchar sobre el icono de aplicar tasa y poner el número de tasa correcto.

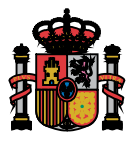

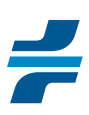

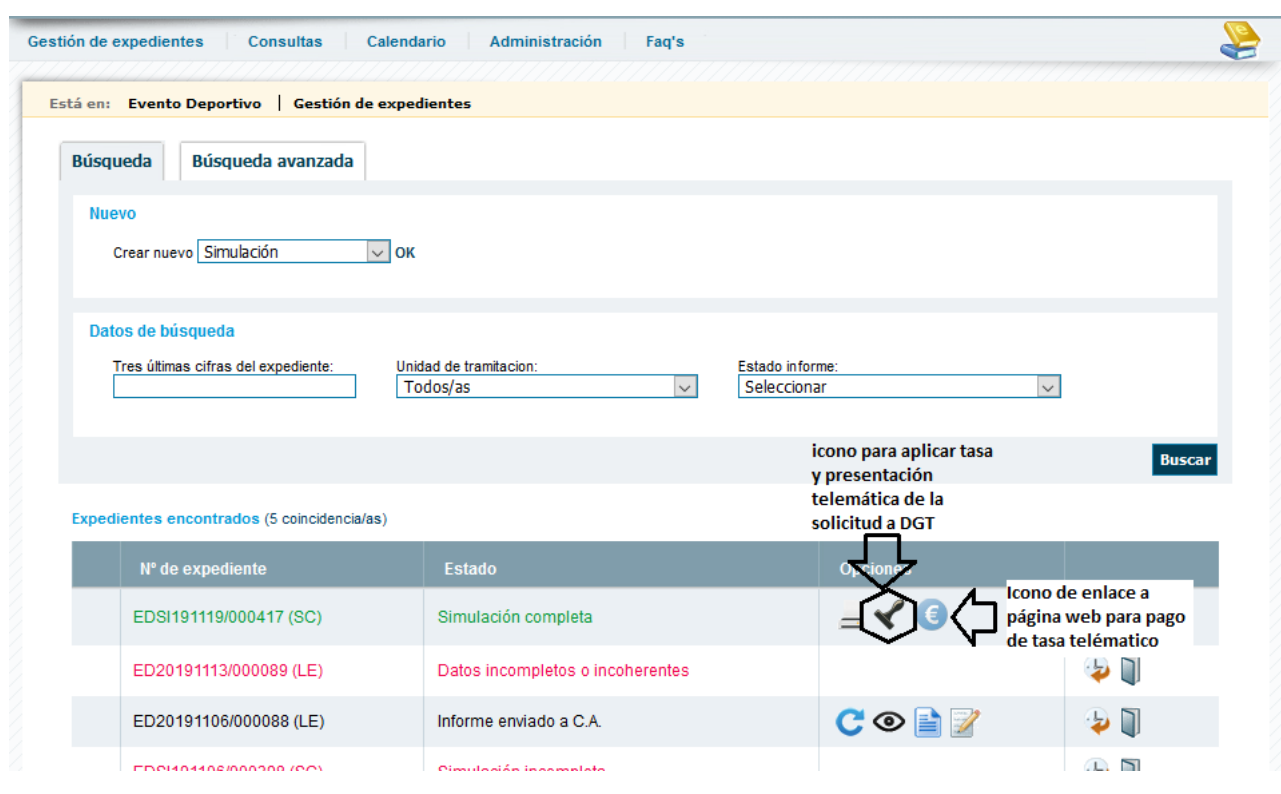

**Si va a realizar pago de la tasa presencial y no telemático, a través de la web, es importante que no confunda número de tasa con el número de impreso de pago de tasa conocido como impreso 791.** En este caso, una vez haya hecho el pago en la entidad bancaria correspondiente, deberá ir con el impreso 791 debidamente sellado a la jefatura provincial u oficina local de tráfico a que le faciliten el número de tasa correcto.

#### **5.2 PRESENTACIÓN DE SOLICITUD A OTRAS ADMINISTRACIONES**

En este caso, a los formularios de solicitud requeridos por otras administraciones, se unirá el "impreso de solicitud" para la prueba que se obtiene del apartado de documentos y

observaciones y también a partir del icono de la pantalla de gestión de expedientes

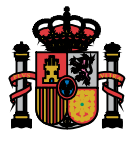

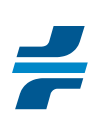

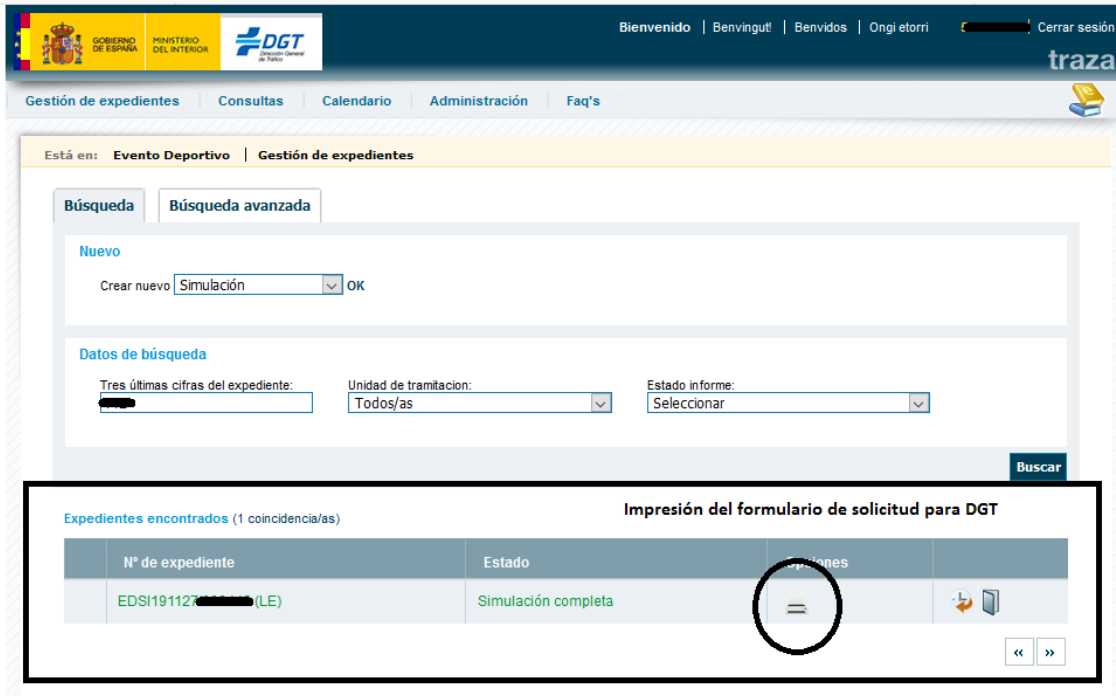

Este impreso contiene el número de expediente de solicitud TRAZA en la parte superior que llegará a la JPT correspondiente como parte de la documentación que le envíe el órgano competente para autorizar el evento con la solicitud del informe vinculante. Dicha JPT, cuando reciba esta documentación transformará la SIMU en un expediente de informe con un nuevo número.

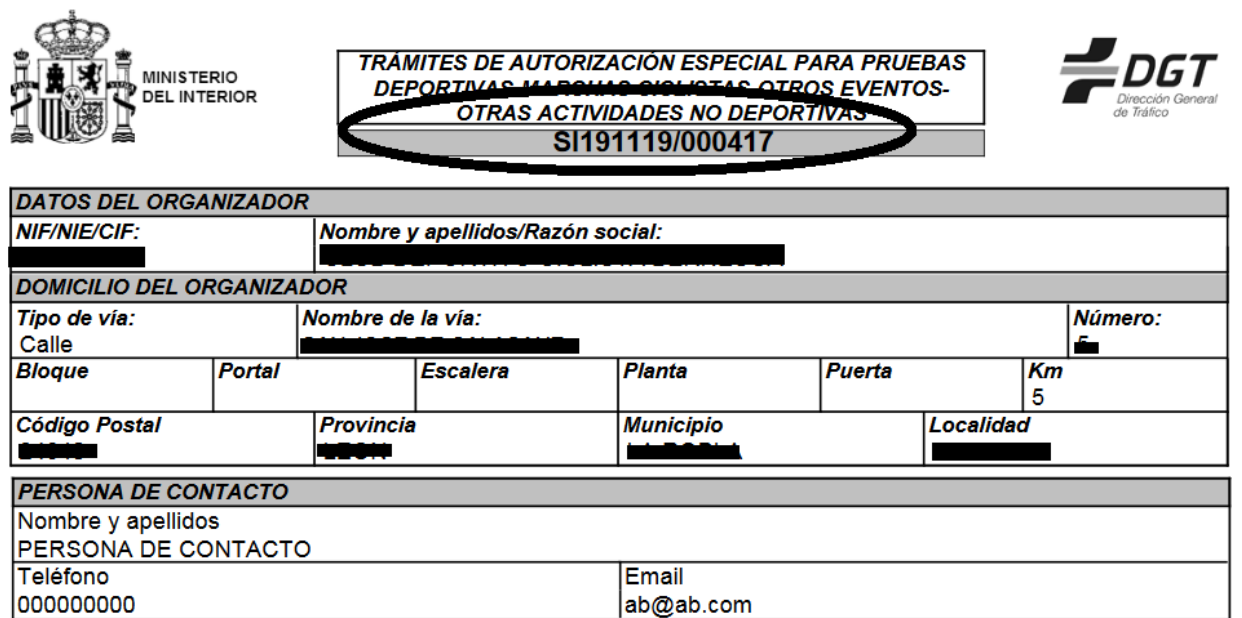

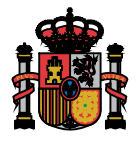

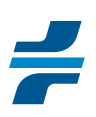

Además del impreso de solicitud, el organizador también puede generar a partir de la pestaña de "documentos y observaciones" el "rutómetro" y "propuesta de medidas de seguridad vial y servicios sanitarios".

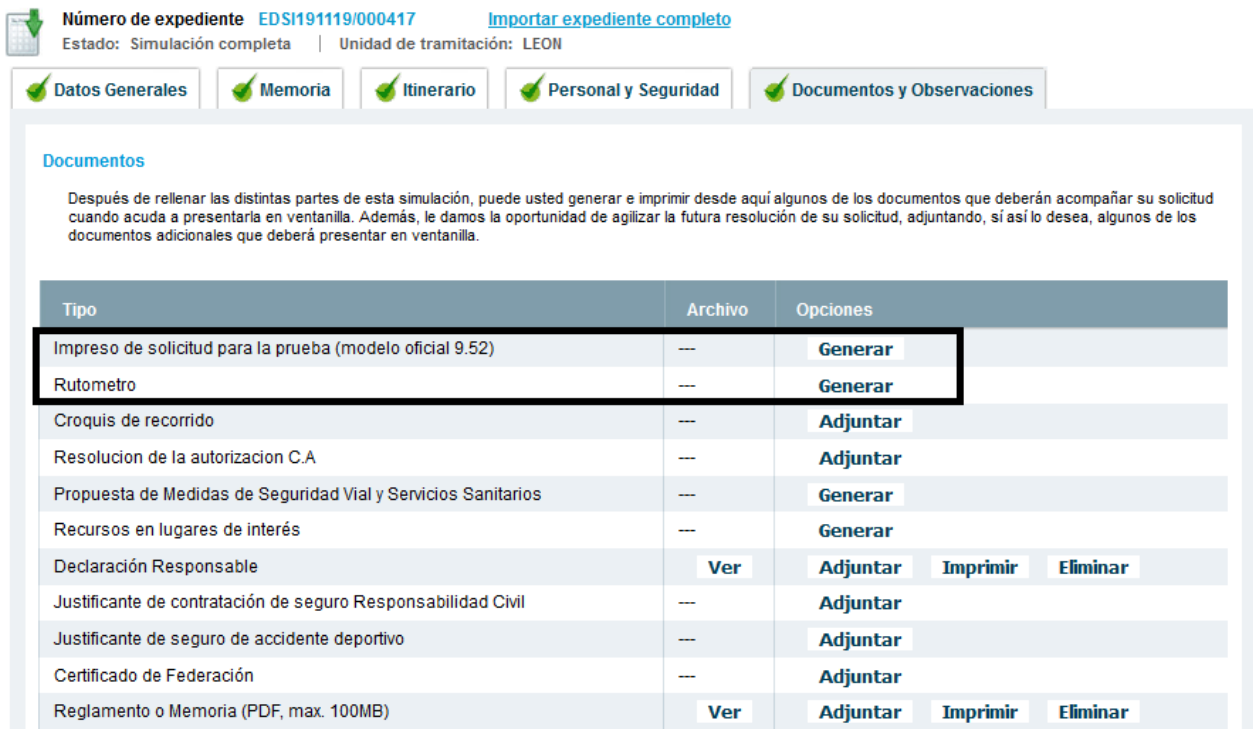

Estos impresos contienen toda la información requerida por el Reglamento General de Circulación sobre la memoria del evento, excepto el reglamento del evento. Así pues, salvo que el órgano competente para la autorización exija un formulario específico para la presentación de esta información, bastará con la presentación de estos formularios TRAZA para cumplir con lo establecido reglamentariamente.

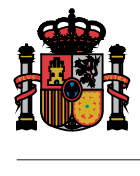

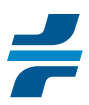

#### **6 AUTORIZACIÓN / INFORME DGT**

Una vez que la DGT haya emitido la autorización o, en su caso, informe vinculante para el evento, este documento estará disponible al organizador y demás entidades autorizadas a ello para su consulta y descarga.

Además del documento de la autorización o informe, la DGT también pondrá a disposición del organizador para su descarga independiente, el documento de puntos de interés y recursos en el que se establecerán los servicios de vigilancia a establecer para garantizar la no invasión por usuarios ajenos del espacio reservado para los participantes del evento, mientras dure el cierre del mismo.

Tanto las prescripciones contenidas dentro del documento de autorización o informe como las del documento con los servicios de vigilancia, que es un elemento más de estos, son de obligado cumplimiento para el organizador.

Además, el organizador, una vez haya obtenido su autorización o informe, deberá identificar al personal auxiliar voluntario que no sea agente de la autoridad o de protección civil o emergencias. Esto también podrá hacerlo a través de la aplicación TRAZA a través del icono correspondiente de la pantalla principal de expediente de tramitación.

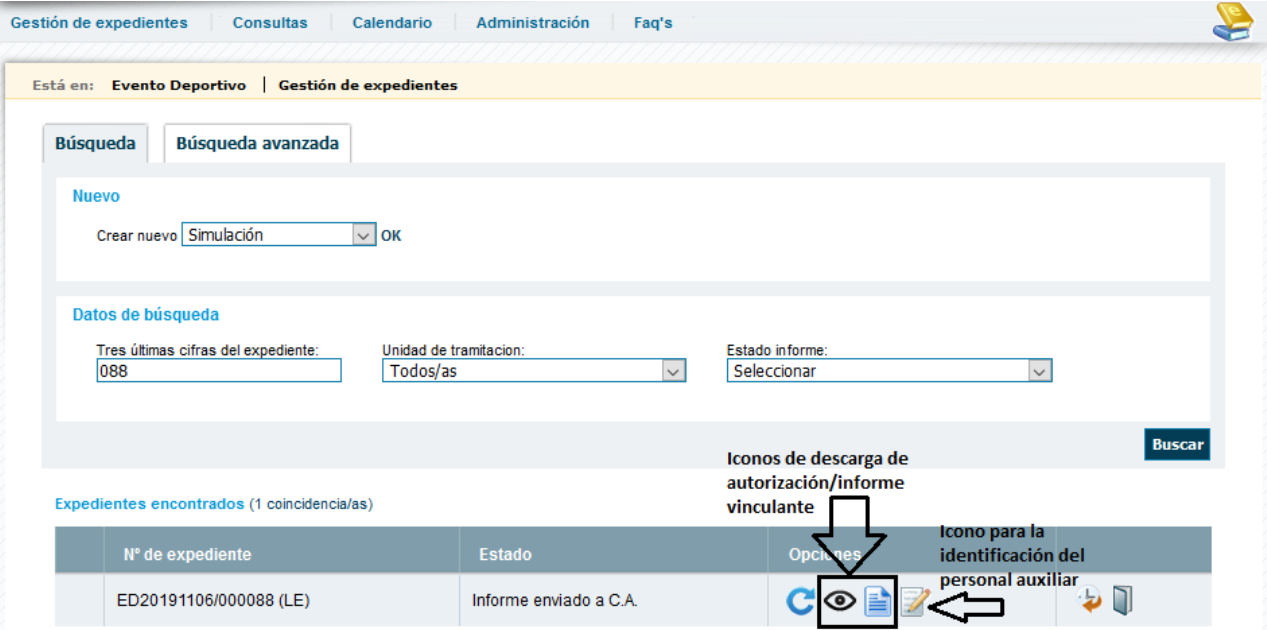